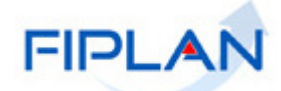

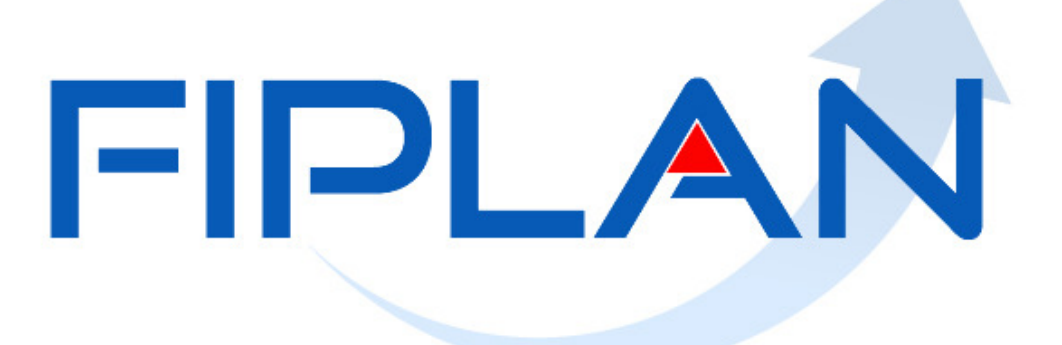

SISTEMA INTEGRADO DE PLANEJAMENTO, CONTABILIDADE E FINANÇAS DO ESTADO DA BAHIA

**Guia de Capacitação Agrupamento de Notas Fiscais Eletrônicas. Versão 01 – Outubro/2014** 

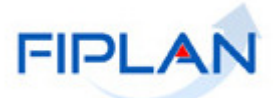

## **MÓDULO: TABELAS / DESPESA**

**INSTRUTORA:** ELVIRA CÂNDIDA CERDEIRA SILVA

## **COLABORADORES DO MATERIAL:**

MARIA ISABELA COELHO CHAGAS ELVIRA CÂNDIDA CERDEIRA SILVA

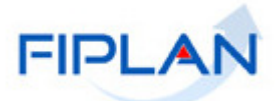

## - SUMÁRIO -

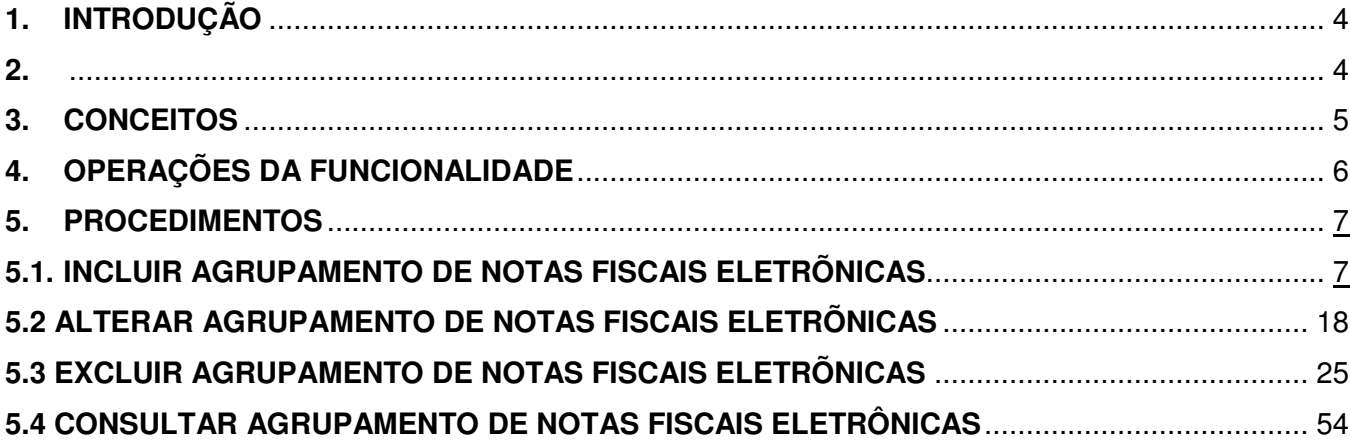

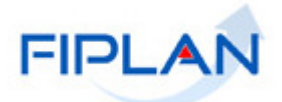

#### **1. INTRODUÇÃO**

O objetivo do Agrupamento de Notas Fiscais Eletrônicas – NF-e é facilitar a execução da despesa, evitando que o usuário tenha que gerar diversos documentos (RDH/ADH) quando realizar uma liquidação. Além disso, permite informar descontos/abatimentos que não estão previstos na nota.

É possível utilizar esta funcionalidade com apenas uma Nota Fiscal Eletrônica, quando for necessário informar descontos ou abatimento.

O Agrupamento de Notas Fiscais Eletrônicas possui as seguintes operações:

- Inclusão do Agrupamento
- Alteração do Agrupamento
- Consulta do Agrupamento
- Exclusão do Agrupamento

Estas operações são executadas pela Unidade Gestora Executora, de uma Unidade Orçamentária.

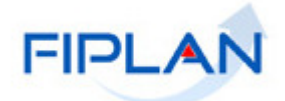

#### **2. CONCEITOS**

**Credor**: são considerados credores, as pessoas físicas ou jurídicas que constam nos documentos orçamentários e financeiros, como favorecidos de obrigações contraídas pelas unidades gestoras.

**Documento Auxiliar de Nota Fiscal Eletrônica – DANFE:** documento que é utilizado para acompanhar o trânsito da mercadoria. Não é uma nota fiscal, nem substitui uma nota fiscal, servindo apenas como instrumento auxiliar para consulta da NF-e, pois contém a chave de acesso da NF-e, que permite ao detentor desse documento confirmar a efetiva existência da NF-e através do Ambiente .<br>Nacional da Receita Federal do Brasil (RFB) ou site da Secretaria da Fazenda - SEFAZ na Internet.

**Despesa:** são os gastos fixados na lei orçamentária ou em leis específicas e destinados à execução de obras, serviços e aquisição de bens, com a finalidade de realizar os objetivos da Administração Pública.

**Documento Hábil:** são os documentos que comprovam a realização da despesa como, por exemplo: notas fiscais, faturas, recibos, bilhetes de passagem, cupom fiscal (acompanhado de recibo caso não contenha discriminação do material adquirido).

**Empenho:** é a garantia de que uma parcela suficiente da dotação orçamentária foi reservada para a posterior liquidação dos compromissos assumidos. Toda despesa deve ser precedida do empenho.

**Número do Documento:** cada transação quando executada gera um número de documento, o qual é composto dos itens a seguir.

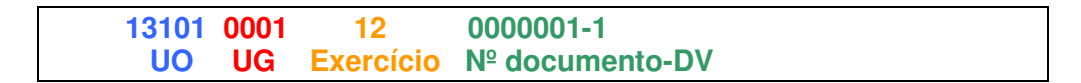

Obs.: O item "número do documento" é um seqüencial por transação.

**Transação:** as funcionalidades são representadas no sistema por meio de um nome, uma sigla (três letras) e um número. A grande maioria das transações quando executada gera um registro contábil, mas existem exceções no sistema, a exemplo do Termo de Cooperação de Destaque – TCD.

**Unidade Gestora Centralizadora (UG 0000):** Unidade criada para atender o desenho de estrutura institucional do Fiplan, onde cada Unidade Orçamentária, que representa um órgão, entidade ou fundo, possui uma única Unidade Gestora Centralizadora com a finalidade de centralizar os recursos da UO, funcionando estritamente como uma orçamentária. A UG Centralizadora não executa nenhuma despesa, cabendo à figura da UG Executora essa atribuição.

**Unidade Gestora Executora (UG 0001 a 9999):** Unidade em que é realizada a execução da despesa. Toda unidade orçamentária terá sua UG Centralizadora (UG 0000) e a UG Executora 0001 que a representa.

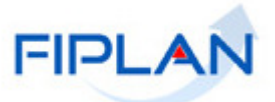

### **3. OPERAÇÕES DA FUNCIONALIDADE**

No FIPLAN, operações da funcionalidade Agrupamento das Notas Fiscais Eletrônicas:

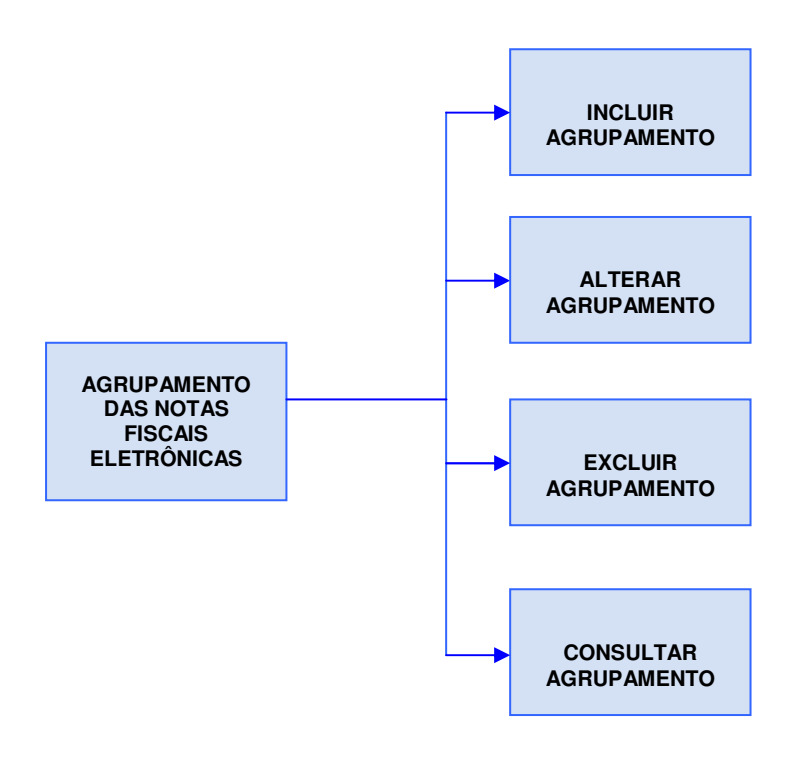

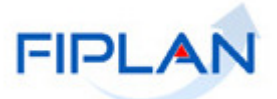

#### **4. PROCEDIMENTOS**

#### **4.1. INCLUIR AGRUPAMENTO DE NOTAS FISCAIS ELETRÔNICAS**

No Fiplan, selecionar o caminho:

TABELAS / DESPESA / AGRUPAR NOTAS FISCAIS ELETRÔNICAS / INCLUIR

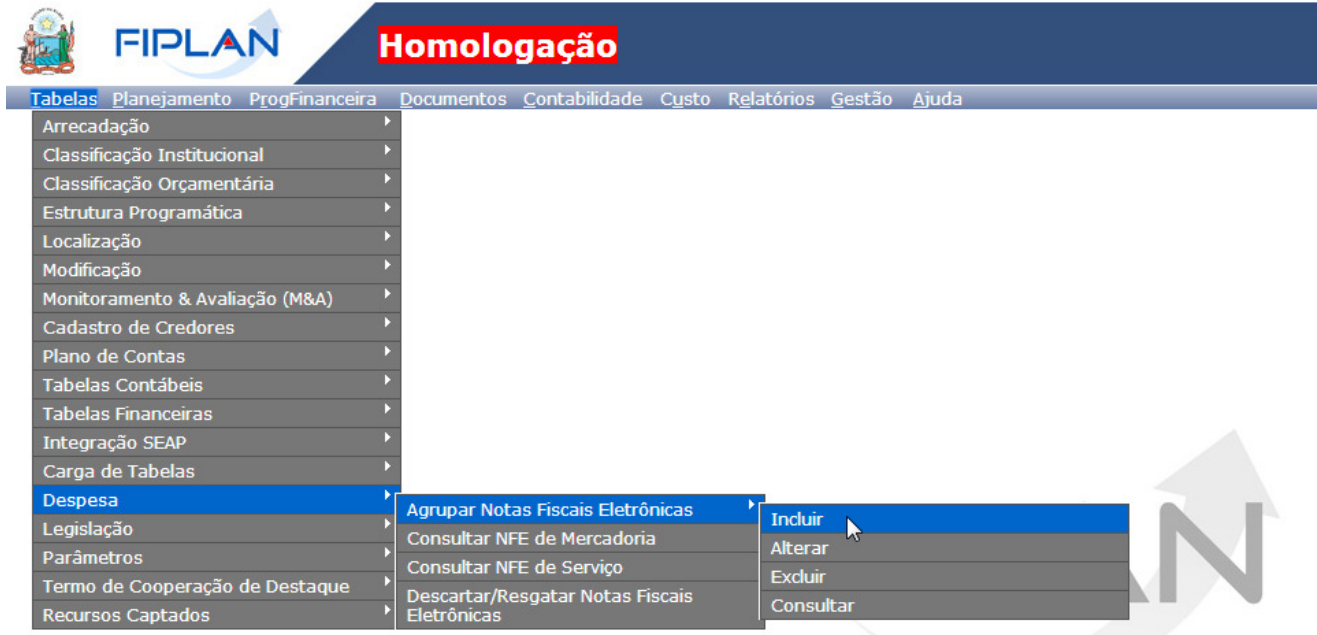

SISTEMA INTEGRADO DE PLANEJAMENTO, CONTABILIDADE E FINANÇAS DO ESTADO DA BAHIA

Ao clicar em INCLUIR, o sistema exibirá a tela de Incluir Agrupamento de Notas Fiscais Eletrônicas:

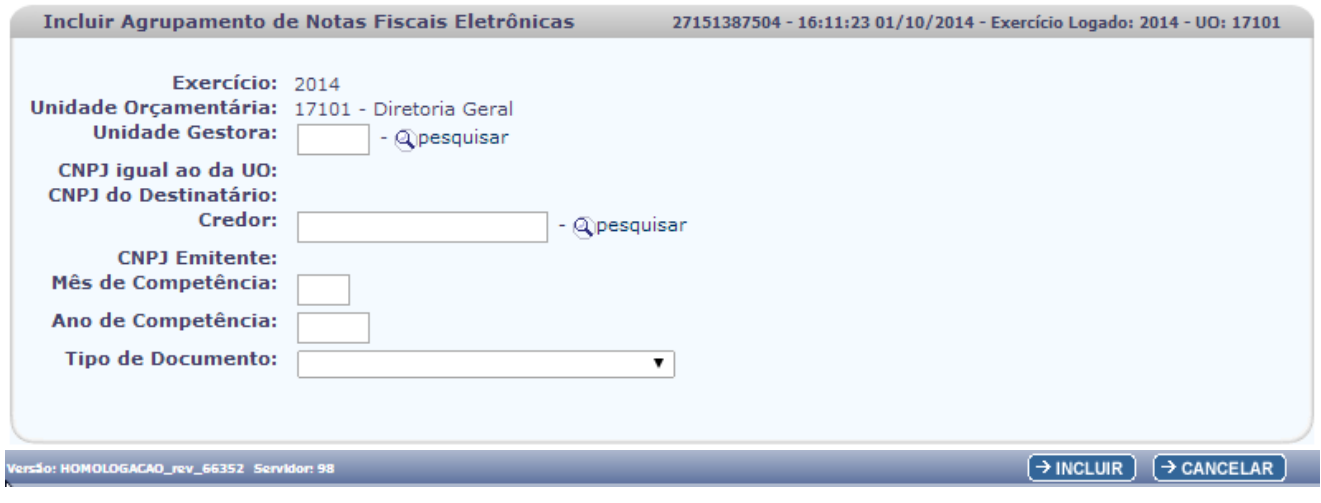

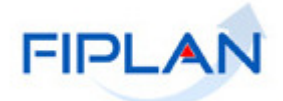

A tela de Incluir Agrupamento de Notas Fiscais Eletrônicas contém os seguintes campos:

- **Exercício:** definido pelo sistema como o exercício logado pelo usuário.
- **Unidade Orçamentária:** definido pelo sistema como a unidade orçamentária logada pelo usuário.
- **Unidade Gestora:** campo obrigatório. Informar o código da Unidade Gestora ou selecionar uma UG por meio da opção "pesquisar".

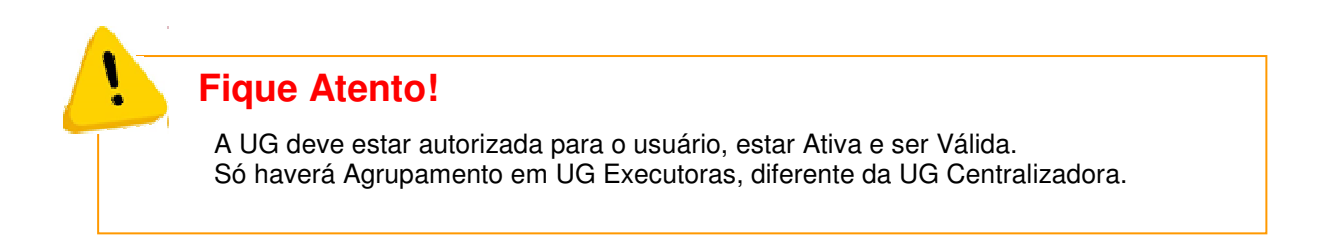

Caso o usuário selecione a Unidade Gestora por meio da opção "**pesquisar**", o sistema apresentará a tela:

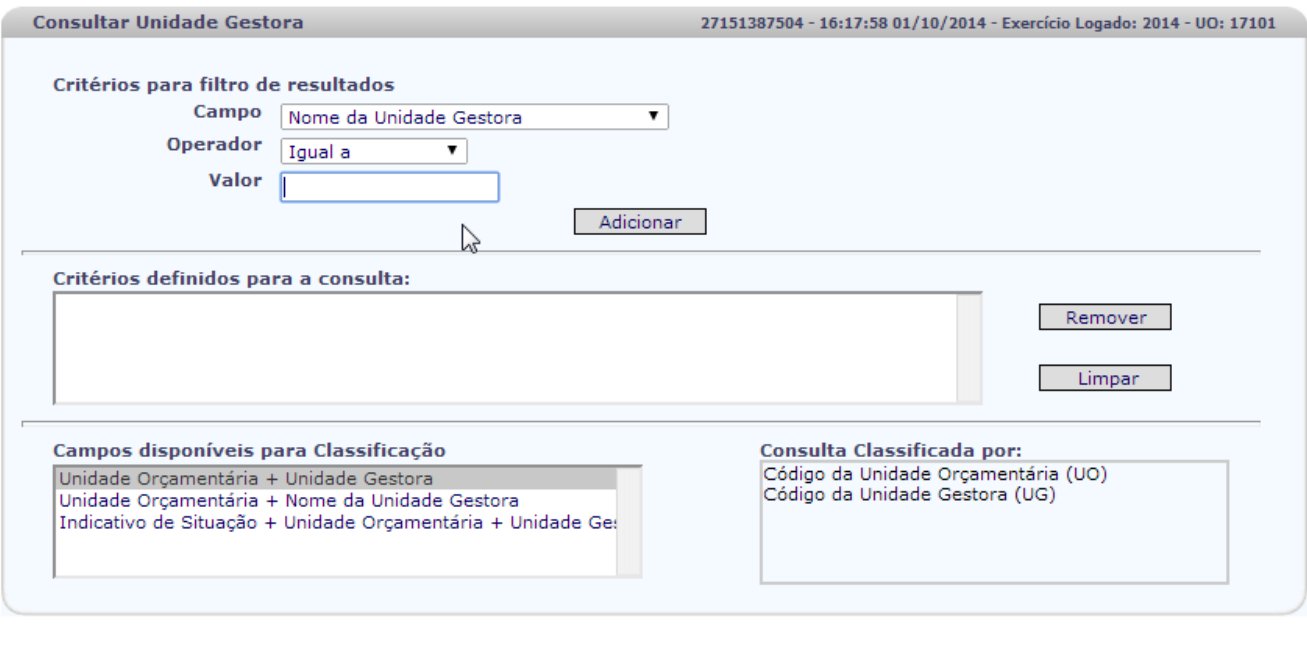

A depender dos critérios do filtro escolhido, o sistema apresentará as Unidades Gestoras correspondentes a Unidade Orçamentária logada pelo Usuário.

 $\overline{(\rightarrow \text{CONSULTAR})}$   $\overline{(\rightarrow \text{CANCELAR})}$ 

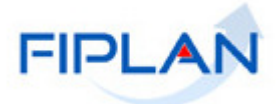

Na tela do resultado da consulta, o usuário deverá selecionar a Unidade Gestora, clicando na linha correspondente. Após a escolha, clicar na opção "**SELECIONAR**".

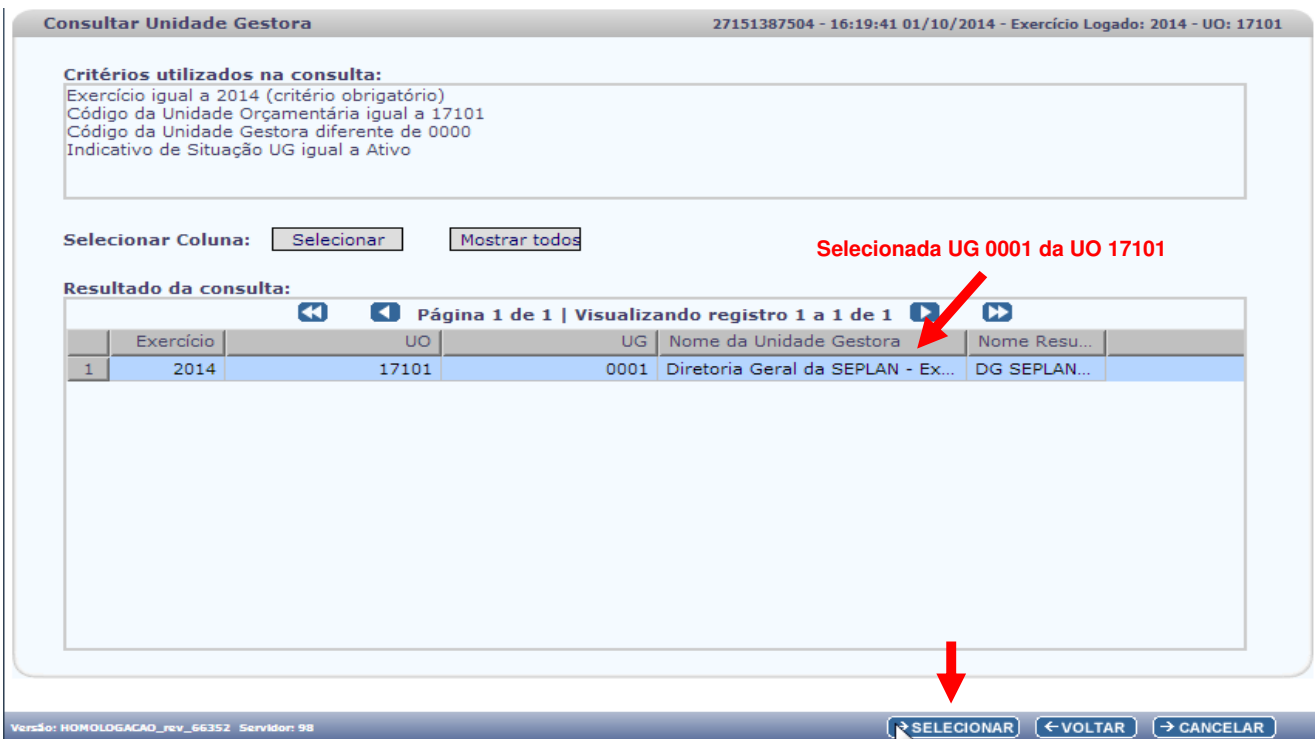

O sistema apresentará novamente a tela de Incluir Agrupamento de Notas Fiscais Eletrônicas, exibindo a UG selecionada. Após informar a UG, por digitação ou por pesquisa, o sistema apresentará os campos:

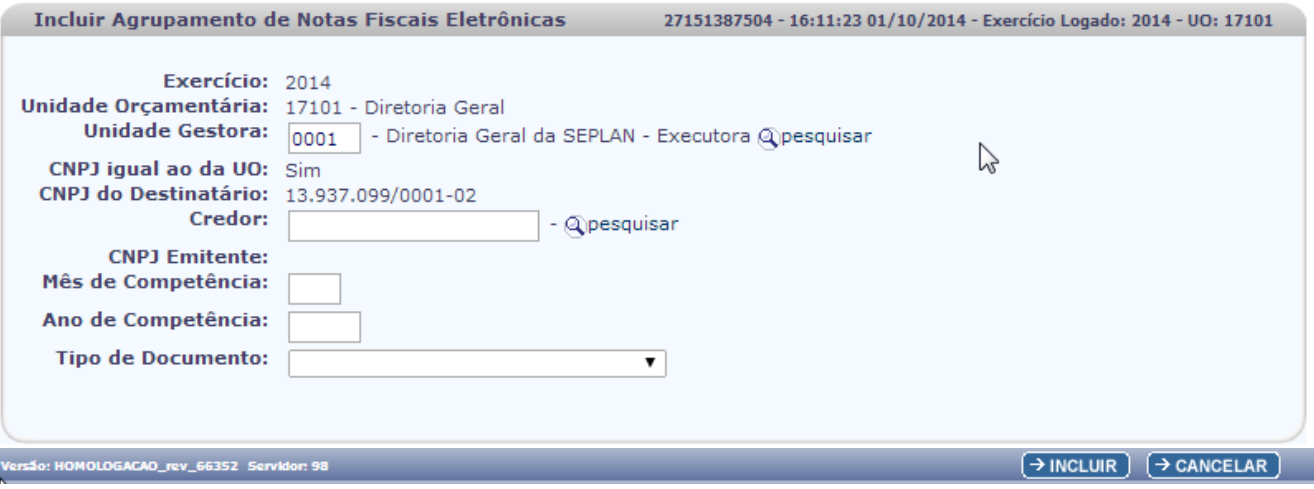

 **CNPJ igual ao da UO:** apresentado pelo sistema com "Sim", caso a UG informada tenha o CNPJ igual ao CNPJ da UO, não permitindo alteração. Caso contrário, a UG informada tenha o CNPJ diferente do CNPJ da UO, será apresentado pelo sistema com "Não", não permitindo alteração. Quando este indicativo apareça como "Não", significa que a Unidade Gestora **possui** CNPJ próprio (apenas em casos excepcionais a UG terá CNPJ próprio).

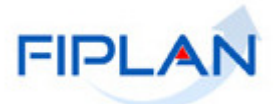

- **CNPJ do Destinatário:** definido pelo sistema, sendo o CNPJ da UG ou o CNPJ associado à UO.
- **Credor:** campo obrigatório. Informar o código do Credor ou selecionar um Credor por meio da opção "pesquisar".

Caso o usuário selecione o Credor por meio da opção "**pesquisar**", o sistema apresentará a tela:

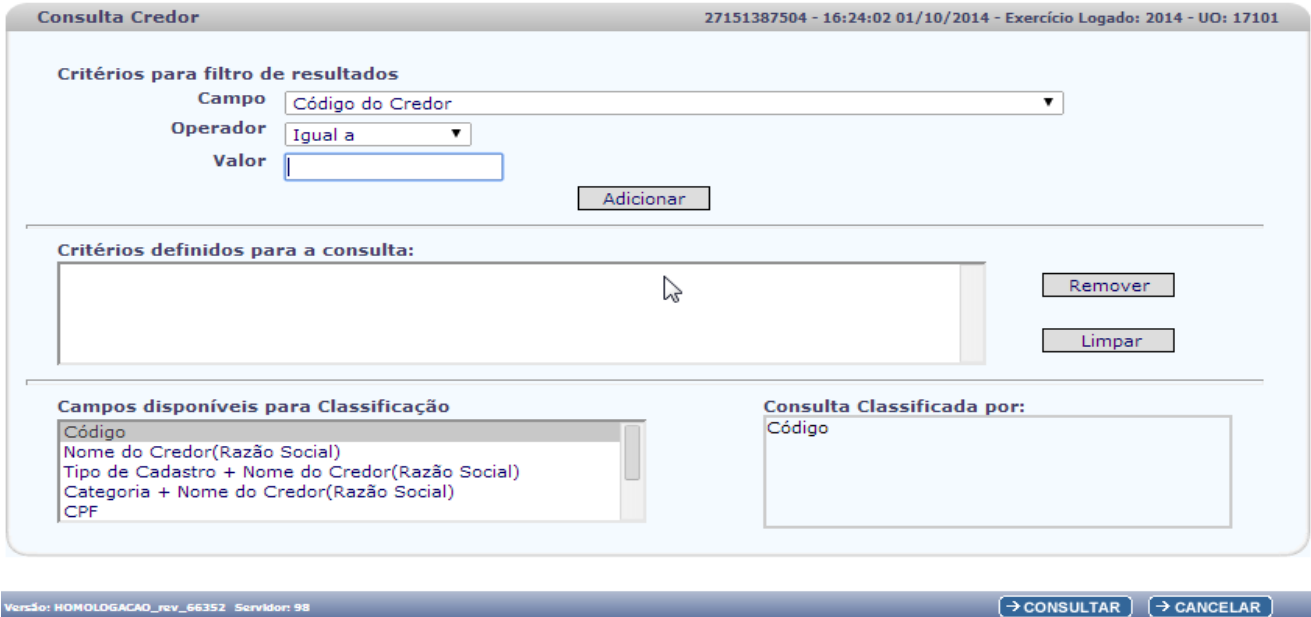

A depender dos critérios do filtro, o sistema apresentará os Credores Ativos para seleção. O usuário deverá selecionar o Credor, clicando na linha correspondente. Após a escolha, clicar na opção "**SELECIONAR**":

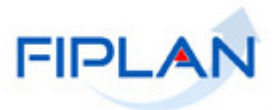

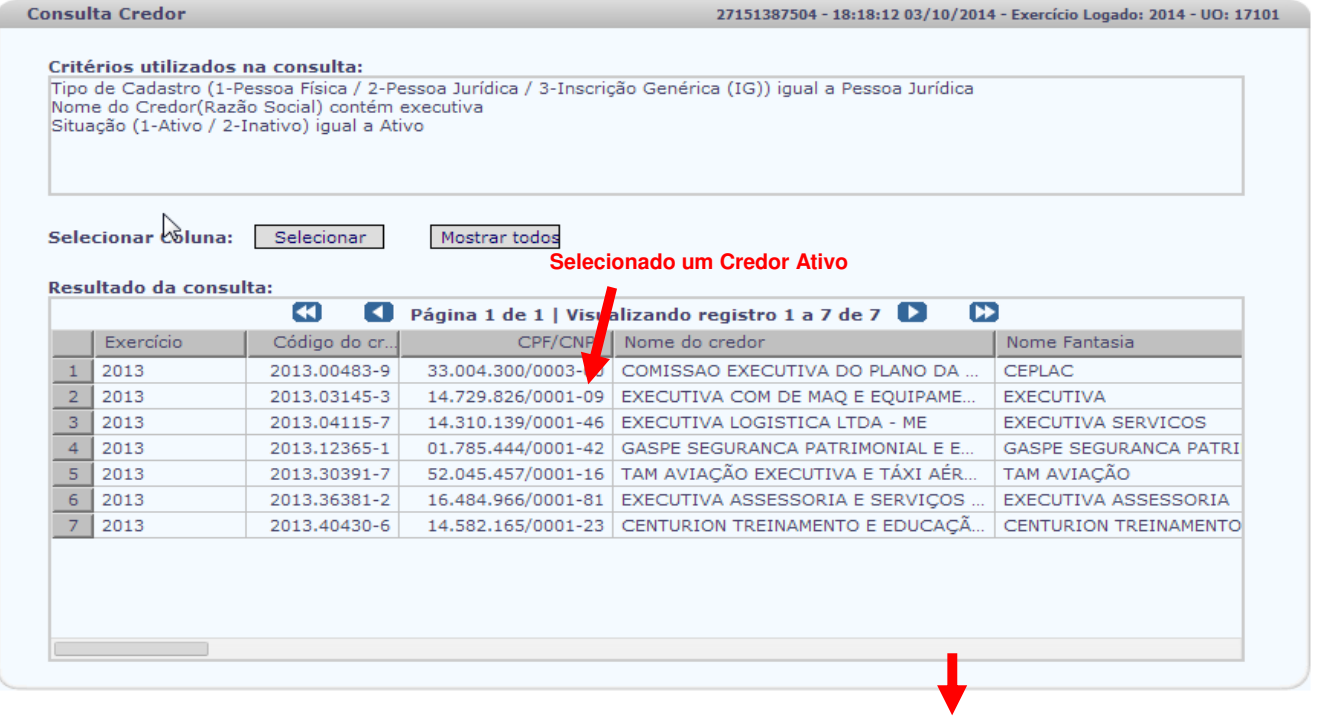

 $\rightarrow$  SELECIONAR)  $\left(\leftarrow$  VOLTAR)  $\rightarrow$  CANCELAR

O sistema apresentará novamente a tela de Incluir Agrupamento de Notas Fiscais Eletrônicas, exibindo o Credor selecionado e os seguintes campos para preenchimento:

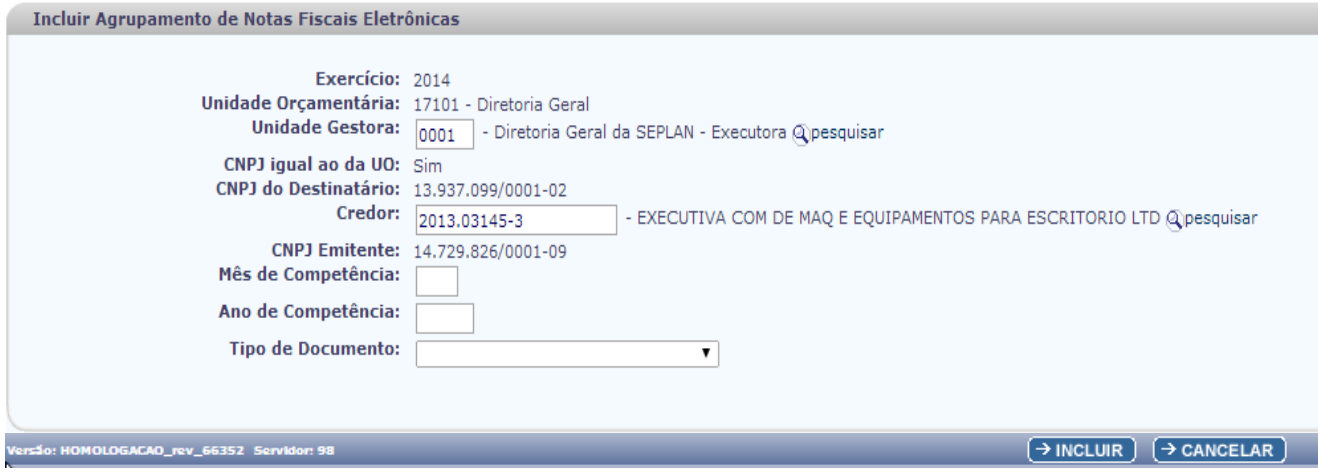

- **Mês de Competência:** campo obrigatório, informar o mês do acontecimento do fato gerador.
- **Ano de Competência:** campo obrigatório, deve ser menor ou igual ao exercício logado. Informar o ano do acontecimento do fato gerador.
- **Tipo de Documento:** campo obrigatório. Informar o Tipo de documento: NF Eletrônica de Mercadoria ou NF – Eletrônica de Serviço / Salvador.

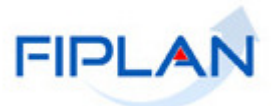

O usuário deverá selecionar o Tipo de Documento: NF - Eletrônica de Mercadoria ou NF - Eletrônica de Serviço / Salvador.

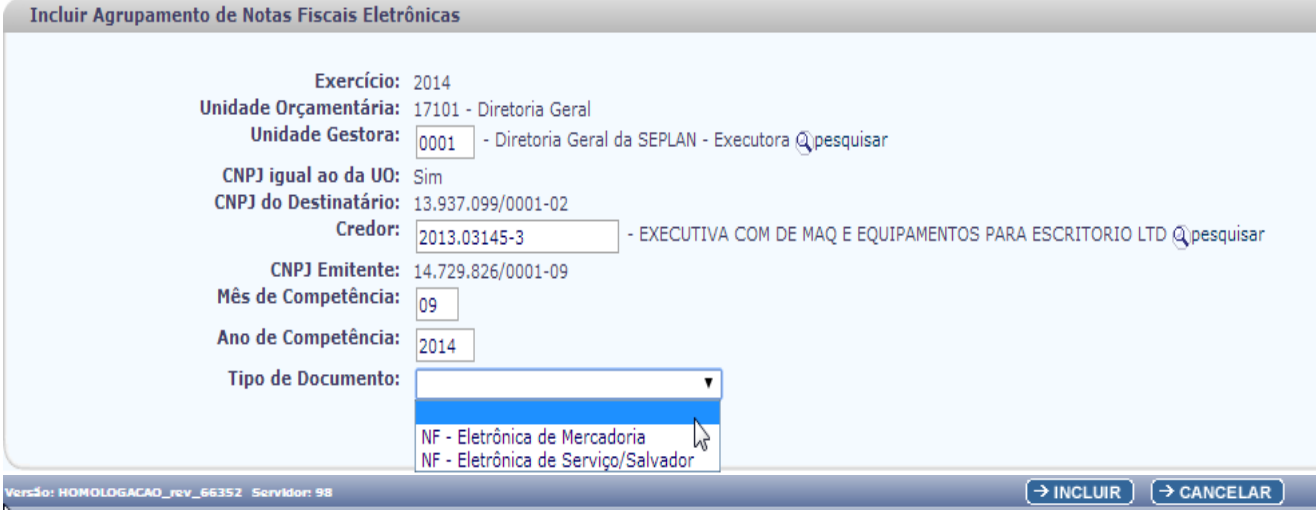

Caso o usuário selecione a NF - Eletrônica de Serviço / Salvador, o sistema apresentará a tela:

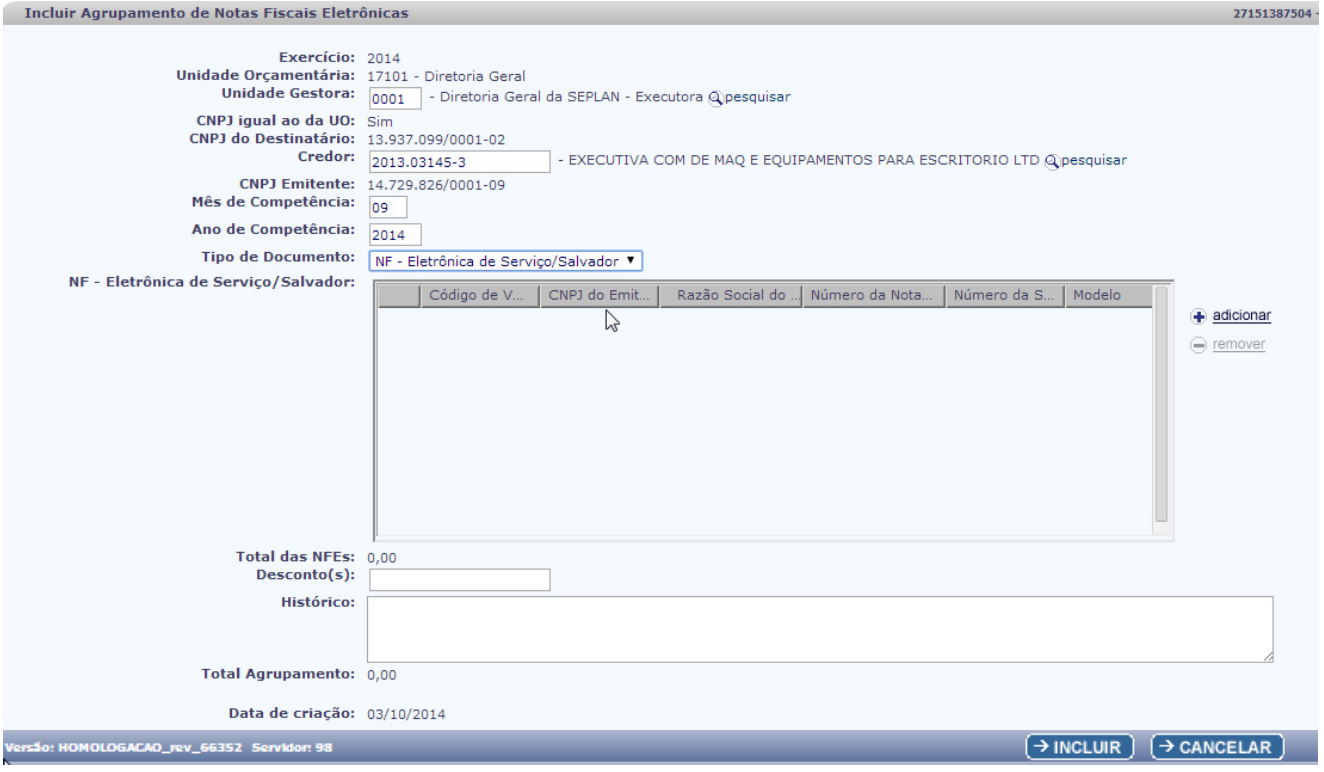

Caso o usuário selecione a NF - Eletrônica de Mercadoria, o sistema apresentará a tela:

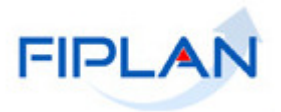

27151387504-

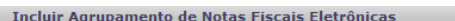

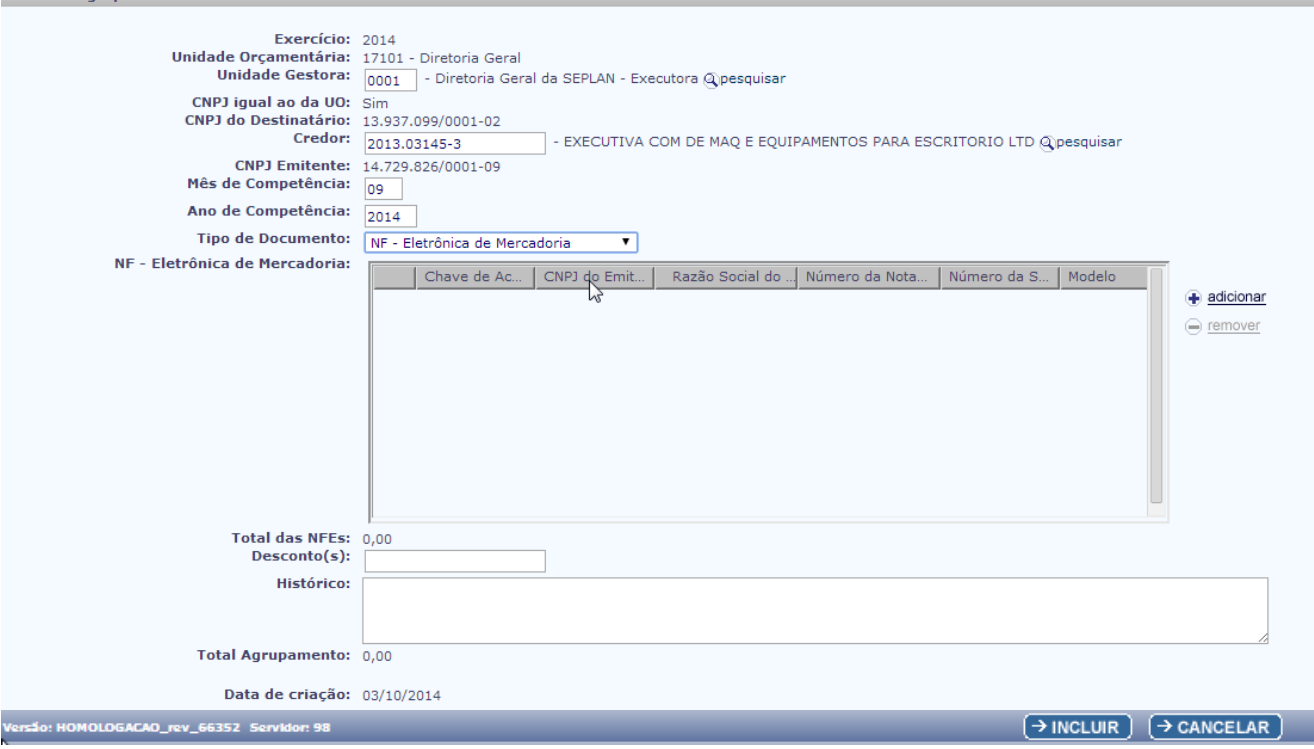

O sistema disponibilizará os seguintes campos:

- **NF Eletrônica de Mercadoria:** deverão ser carregadas as notas fiscais eletrônicas de mercadoria para seleção da operação de agrupamento. **ou NF – Eletrônica de Serviço / Salvador:** deverão ser carregadas as notas fiscais eletrônicas de serviço / Salvador para seleção da operação de agrupamento.
- **+ Adicionar**: o sistema habilitará esta opção para seleção das notas fiscais eletrônicas disponíveis, que serão adicionadas no agrupamento. Há o limite de 100 notas fiscais ao Agrupamento.
- **Remover**: o sistema habilitará esta opção para seleção das notas fiscais eletrônicas que foram adicionadas e deverão ser removidas do agrupamento.

Caso o usuário selecione o Tipo de Documento NF - Eletrônica de Mercadoria e clique em **+ Adicionar,** o sistema apresentará a tela para Pesquisar Nota Fiscal Eletrônica de Mercadoria.

# **FIPLA**

#### **GUIA DE CAPACITAÇÃO AGRUPAMENTO DE NF-e**

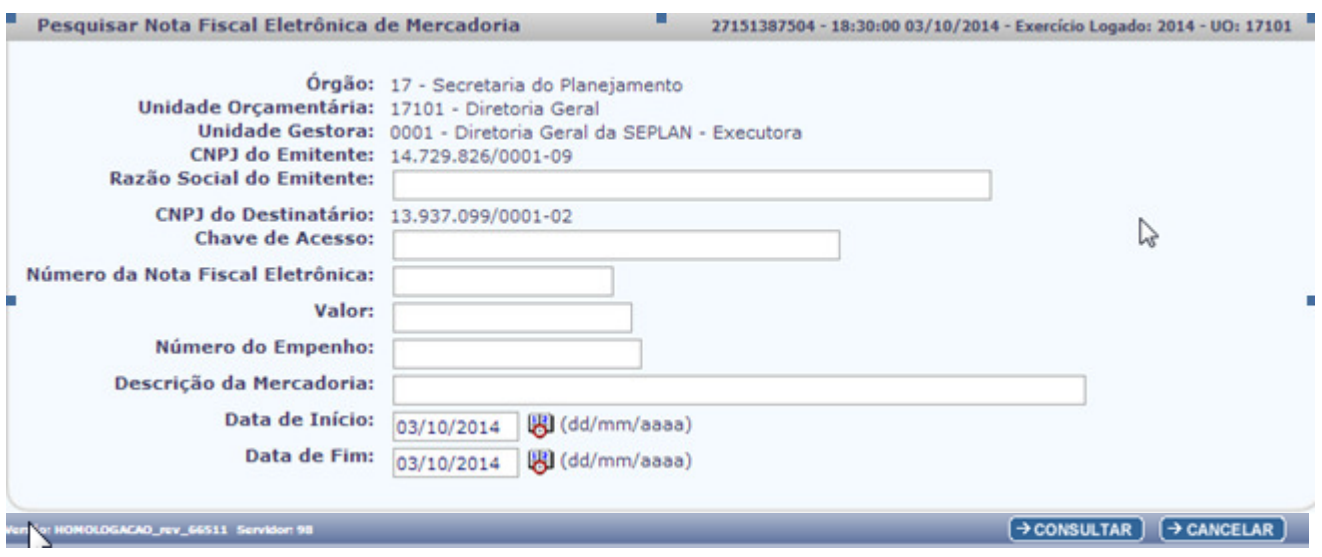

A tela Pesquisar Nota Fiscal Eletrônica de Mercadoria apresentará os campos:

- **Órg**
- **Unidade Orçamentária**
- **Unidade Gestora**
- **CNPJ do Emitente**
- **Razão Social do Emitente**
- **CNPJ do Destinatário**
- **Chave de Acesso**
- **Numero da Nota Fiscal Eletrônica**
- **Valor**
- **Numero do Empenho**
- **Descrição da Mercadoria**
- **Data de Inicio**
- **Data de Fim**

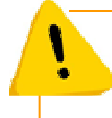

### **Duvida nesta tela?!**

Consulte o Guia de Capacitação - Registro do Documento Hábil (RDH).

A depender dos critérios escolhidos para a consulta, o sistema apresentará as notas fiscais eletrônicas para serem selecionadas para o Agrupamento.

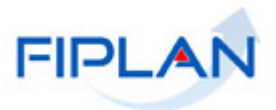

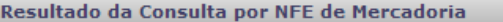

27151387504 - 18:54:05 03/10/2014 - Exercício Logado: 2014 - UO: 17101

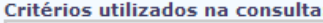

Codigo situacao igual a 1 (Ativa)<br>Codigo situacao igual a 1 (Ativa)<br>CNPJ do Emitente contém 14729826000109<br>CNPJ do Destinatário contém 13937099000102<br>Data de Inicio maior ou igual que 01/01/2013<br>Data de Fim menor ou igual

#### **Decultado da concultar**

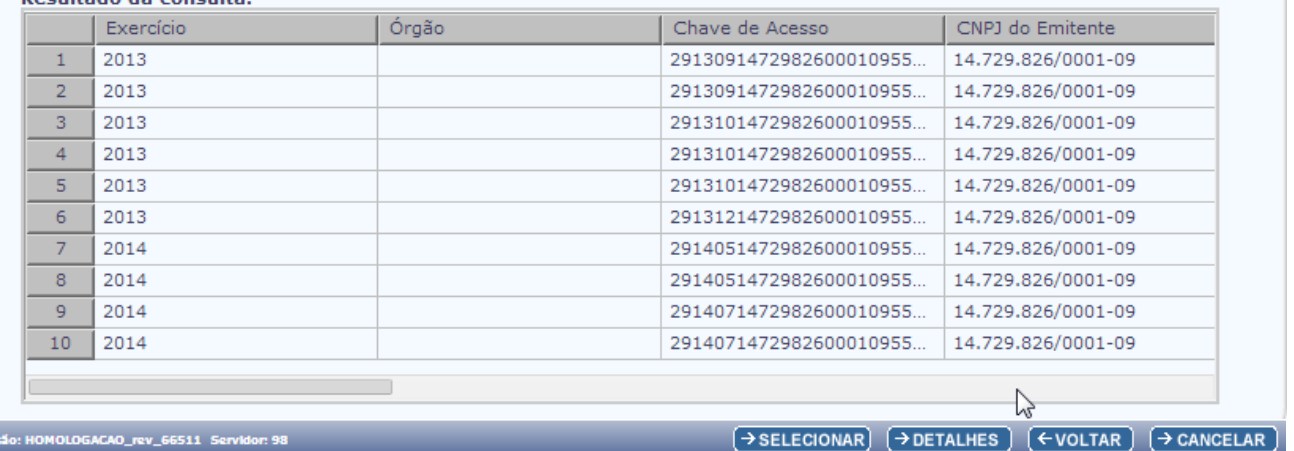

O usuário deverá selecionar as notas que serão agrupadas, clicando nas linhas correspondentes. Após as notas selecionadas, clicar na opção "**SELECIONAR**".

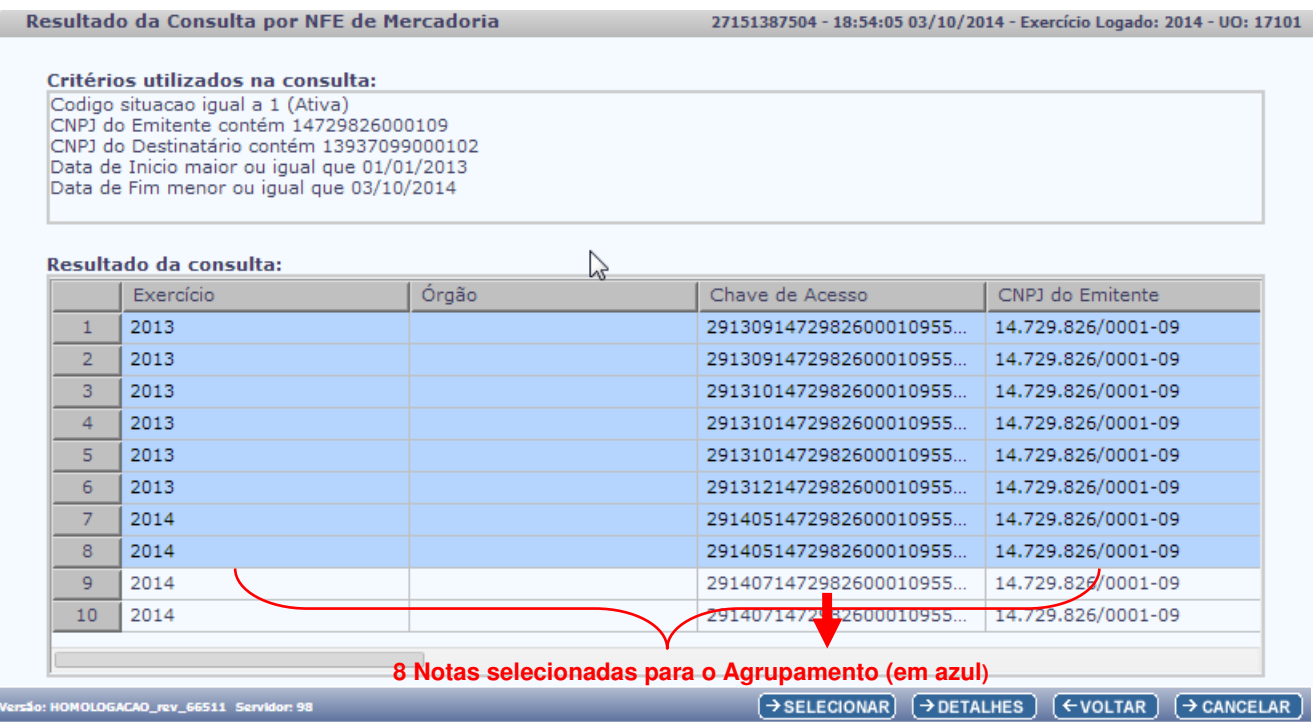

Caso o usuário deseje detalhar uma nota, deverá selecionar e clicar no botão "**DETALHES**".

O sistema apresentará a tela com as notas selecionadas que serão adicionadas ao Agrupamento.

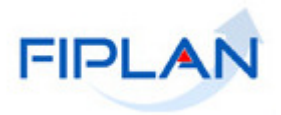

Incluir Agrupamento de Notas Fiscais Eletrônicas 27151387504 Exercício: 2014 Unidade Orçamentária: 17101 - Diretoria Geral Unidade Gestora: 0001 - Diretoria Geral da SEPLAN - Executora @pesquisar CNPJ igual ao da UO: Sim CNPJ do Destinatário: 13,937.099/0001-02<br>Credor: 2013.03145-3 - EXECUTIVA COM DE MAQ E EQUIPAMENTOS PARA ESCRITORIO LTD @pesquisar CNPJ Emitente: 14.729.826/0001-09 **CNPJ Emitente:** 14,729<br>Mês de Competência:  $\boxed{09}$ Ano de Competência: 2014 Tipo de Documento: NF - Eletrônica de Mercadoria  $\overline{\phantom{0}}$ NF - Eletrônica de Mercadoria: Chave de Ac... | CNPJ do Emit... | Razão Social do ...| Número da Nota... | Número da S... | Modelo | 29130914729... | 14.729.826/0... | Executiva Com M... | 16041 | 1 adicionar 2 29130914729... 14.729.826/0... Executiva Com M... 16271<br>3 29131014729... 14.729.826/0... Executiva Com M... 16719  $\overline{1}$  $\ominus$  remover  $\overline{1}$ 4 29131014729... 14.729.826/0... Executiva Com M... 29 900 29131014729... 14.729.826/0... Executiva Com M... 17007<br>29131214729... 14.729.826/0... Executiva Com M... 18067  $\mathbf 1$  $\mathsf S$  $6<sup>1</sup>$  $\mathbf{1}$ 29140514729... 14.729.826/0... Executiva Com M... 21076<br>29140514729... 14.729.826/0... Executiva Com M... 21394  $\overline{7}$  $\overline{1}$  $\overline{\mathbf{8}}$  $\overline{1}$ Total das NFEs: 15.951,71  $Desconto(s)$ : Histórico: Total Agrupamento: 15.951,71 Data de criação: 03/10/2014  $\rightarrow$  INCLUIR  $\rightarrow$  CANCELAR

O sistema disponibilizará a opção **–remover** caso seja selecionado nota(s), clicando na(s) linha(s) correspondente(s). O sistema removerá as notas selecionadas do Agrupamento. Após as notas selecionadas, clicar na opção "**SELECIONAR**".

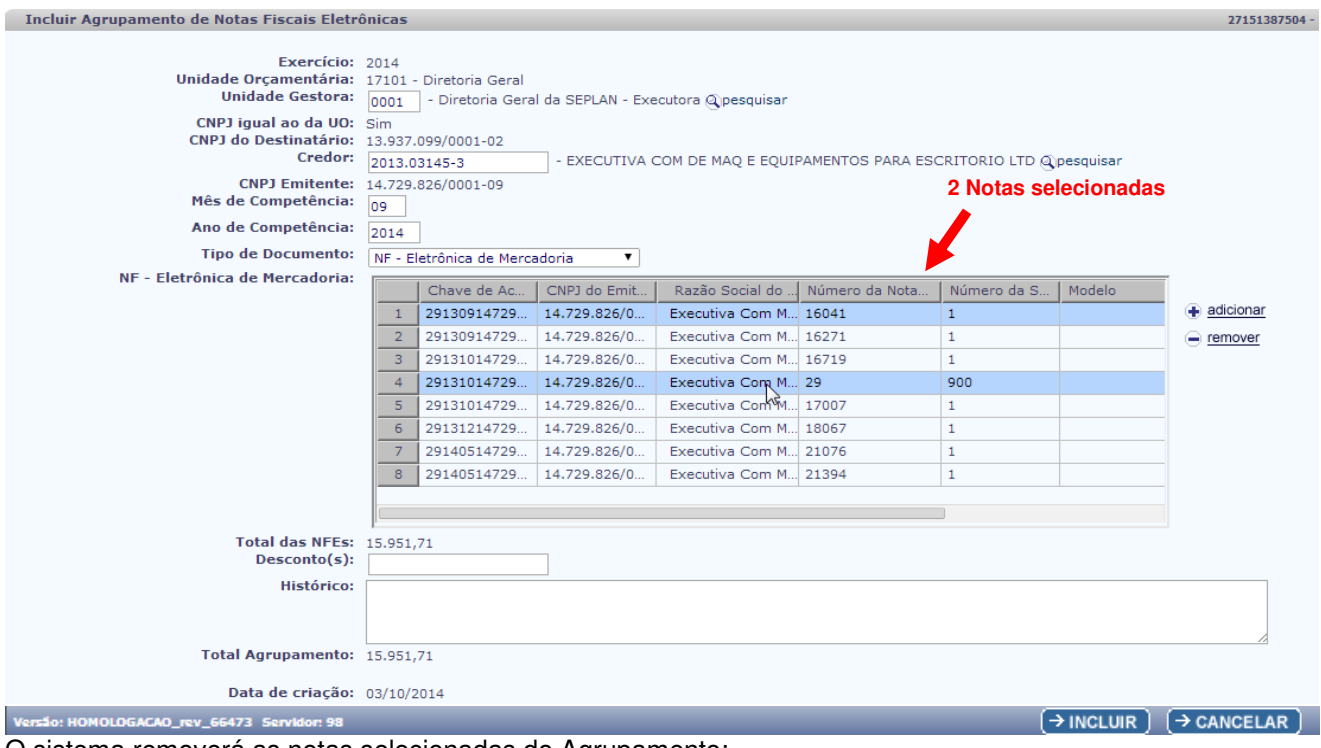

O sistema removerá as notas selecionadas do Agrupamento:

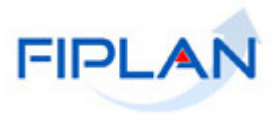

27151387504 - 1

Incluir Agrupamento de Notas Fiscais Eletrônicas

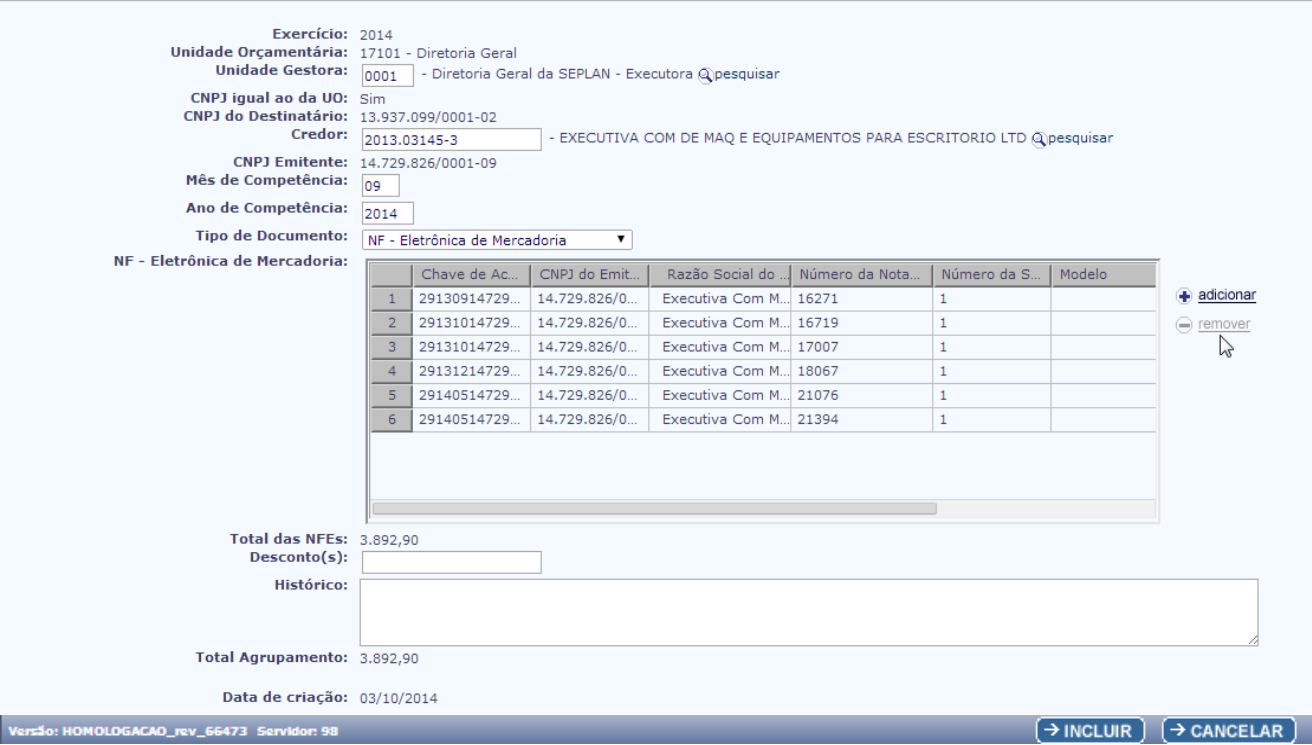

O sistema também disponibilizará os seguintes campos:

- **Total de NFEs:** definida pelo sistema, com o Valor Total das NF-e agrupadas.
- **Desconto(s):** campo opcional, correspondente ao desconto. O valor informado deve ser menor ou igual ao Total de NFEs.
- **Histórico:** campo livre para digitação.
- **Total Agrupamento:** definido pelo sistema, com o Valor Total do Agrupamento.
- **Data de Criação:** definida pelo sistema, data da inclusão do agrupamento.

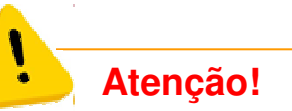

Caso exista(m) na lista nota(s) fiscal(is) eletrônica(s) já associada(s) a um Descarte de NFE, Agrupamento de NFE ou RDH, o sistema não permite a inclusão do Agrupamento.

Ao clicar em **"INCLUIR**", o sistema apresentará a tela para confirmação da inclusão do Agrupamento:

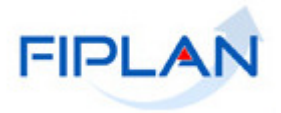

27151387504

 $\zeta$  Incluir Agrupamento de Notas Fiscais Eletrônicas

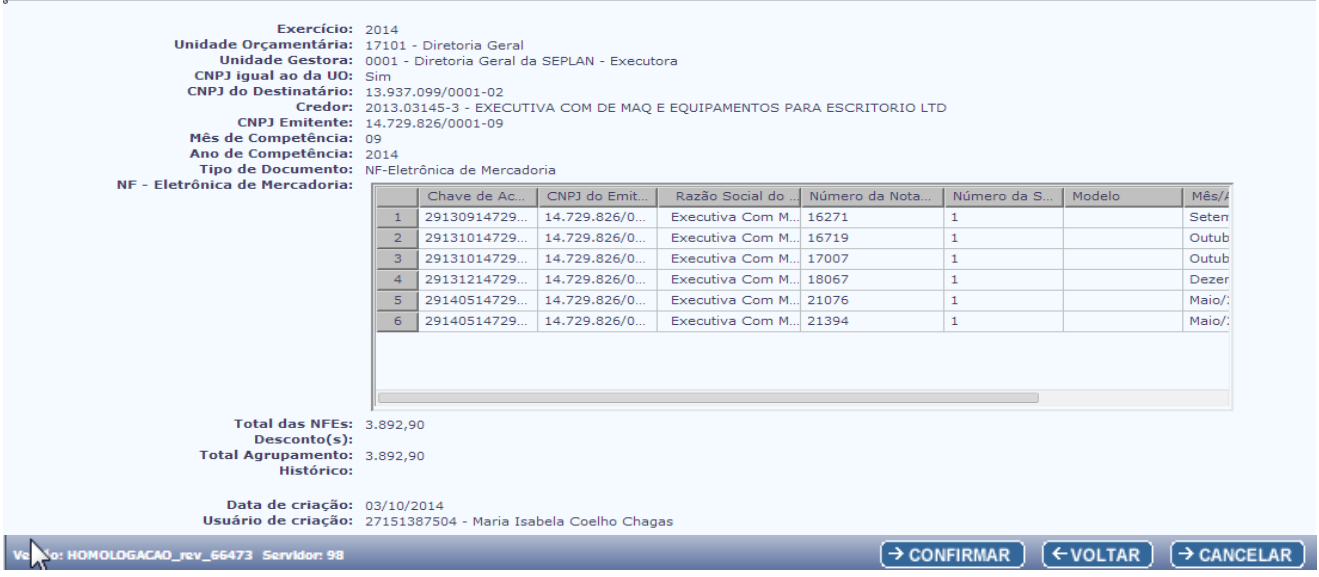

Ao teclar em **"CONFIRMAR",** o sistema apresenta a mensagem abaixo:

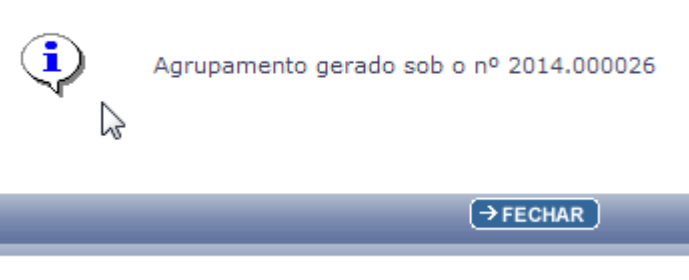

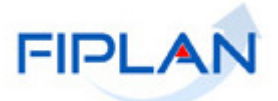

#### **4.2. ALTERAR AGRUPAMENTO DE NOTAS FISCAIS ELETRÔNICAS**

No Fiplan, selecionar o caminho: TABELAS / DESPESA / AGRUPAR NOTAS FISCAIS ELETRÔNICAS / ALTERAR

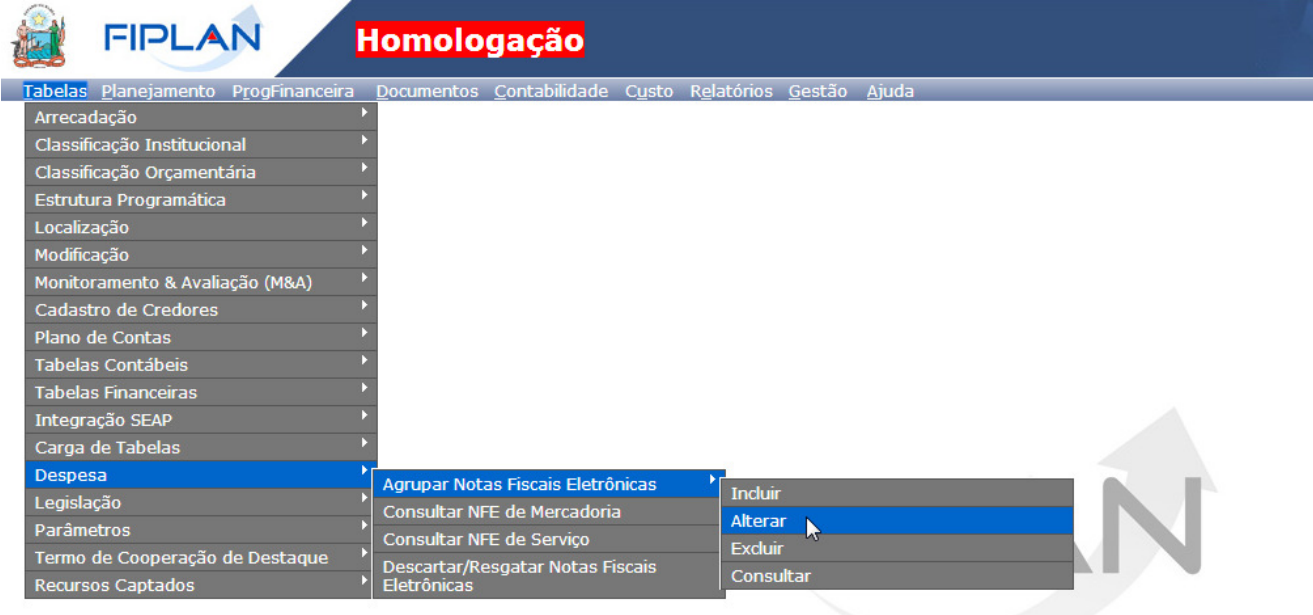

SISTEMA INTEGRADO DE PLANEJAMENTO, CONTABILIDADE E FINANÇAS DO ESTADO DA BAHIA

Ao clicar em ALTERAR, o sistema exibirá a tela de Alterar Agrupamento de Notas Fiscais Eletrônicas, com os campos:

- **Exercício:** definido pelo sistema como o exercício logado pelo usuário.
- **Unidade Orçamentária:** definido pelo sistema como a unidade orçamentária logada pelo usuário

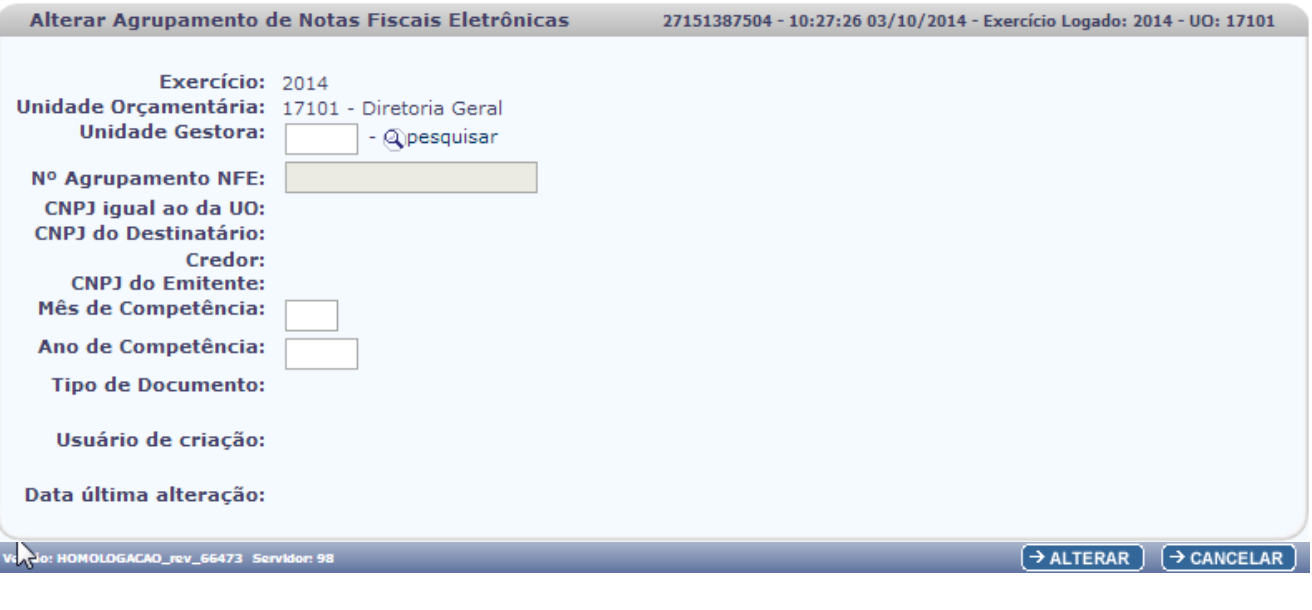

Governo do Estado da Bahia **Página 19/34** 

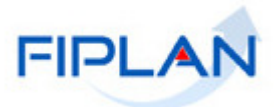

 **Unidade Gestora:** campo obrigatório. Informar o código da Unidade Gestora ou selecionar uma UG por meio da opção "pesquisar".

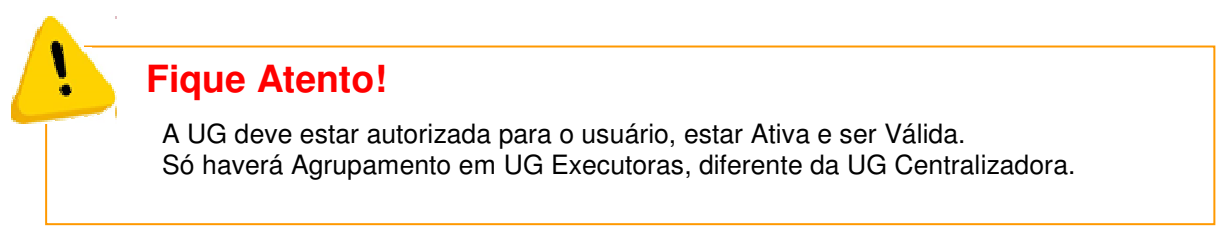

Caso o usuário selecione a Unidade Gestora por meio da opção "**pesquisar**", o sistema apresentará a tela:

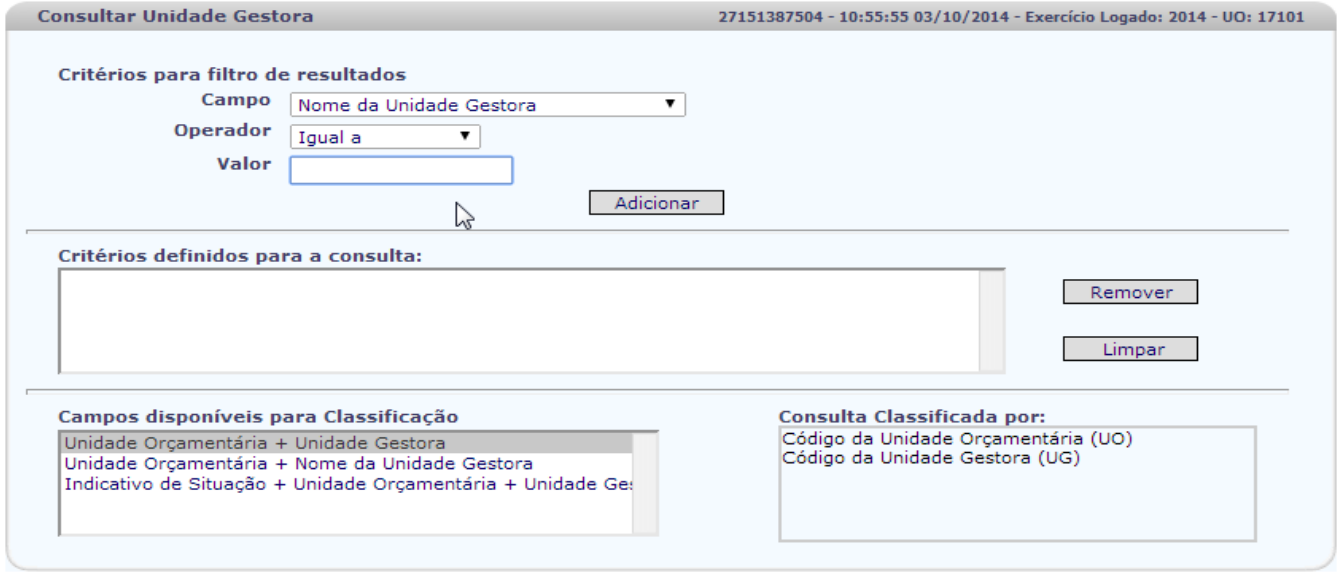

#### Versão: HOMOLOGACAO\_rev\_66473 Servidor: 98

 $\overline{(\rightarrow \text{CONSULTAR})}$   $\overline{(\rightarrow \text{CANCELAR})}$ 

A Consulta da Unidade Gestora possui os seguintes filtros:

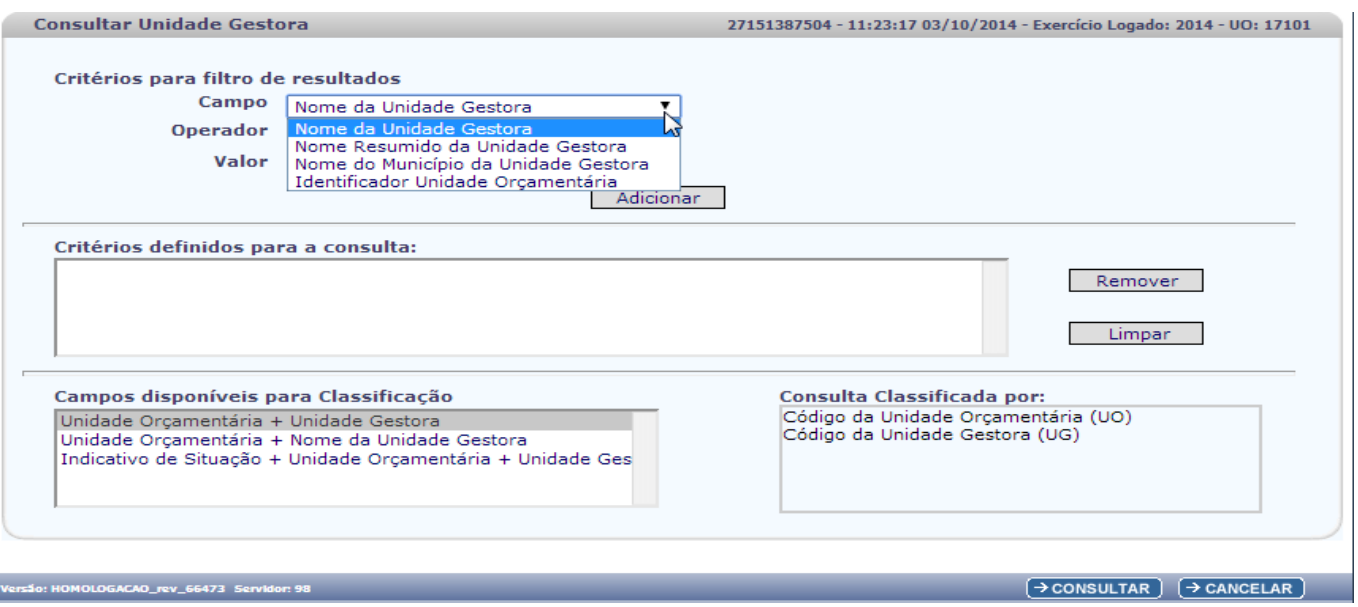

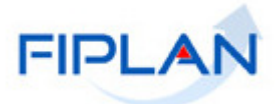

A depender dos critérios do filtro escolhido, o sistema apresentará as Unidades Gestoras correspondentes a Unidade Orçamentária logada pelo Usuário.

Na tela do resultado da consulta, o usuário deverá selecionar a Unidade Gestora, clicando na linha correspondente. Após a escolha, clicar na opção "**SELECIONAR**".

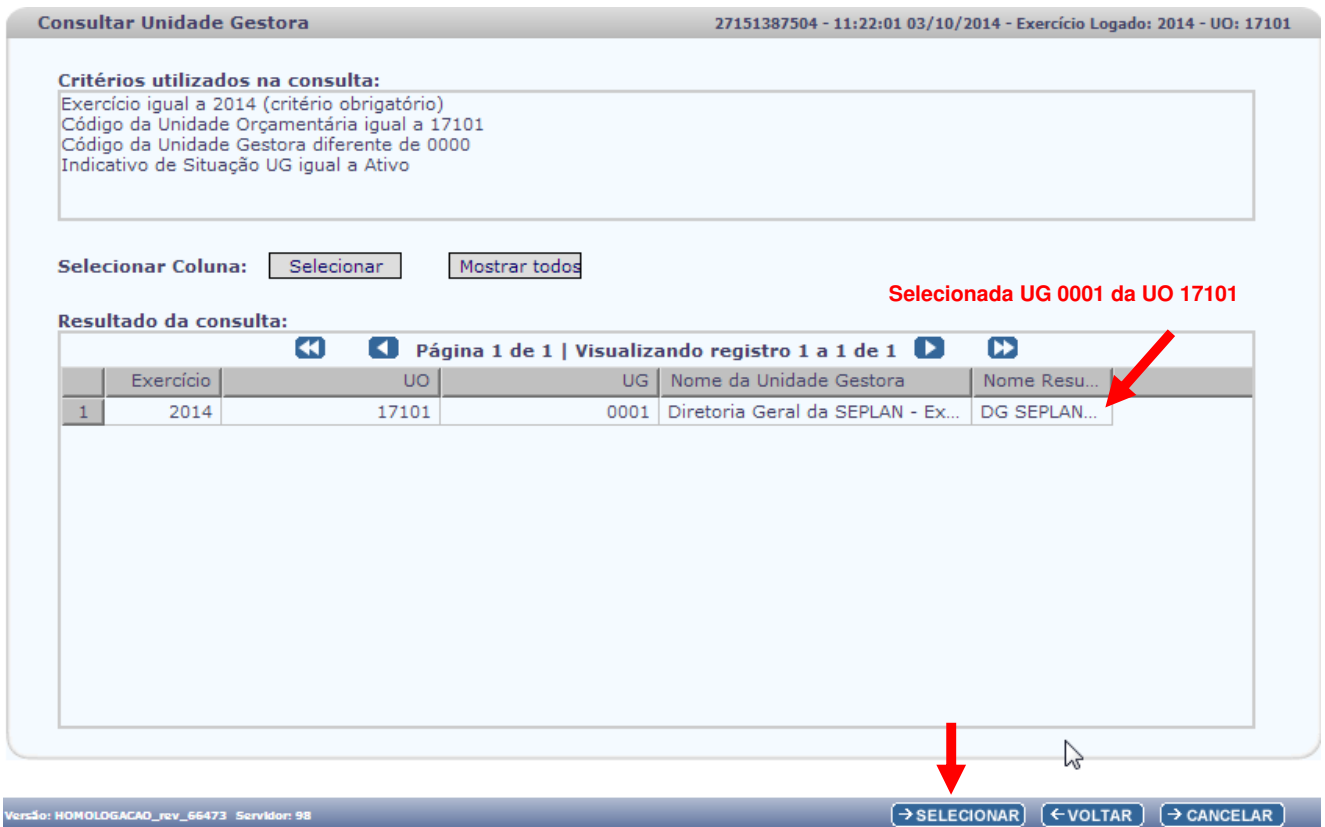

O sistema apresentará novamente a tela de Alterar Agrupamento de Notas Fiscais Eletrônicas, exibindo a UG selecionada. Após informar a UG, por digitação ou por pesquisa, o sistema apresentará os campos:

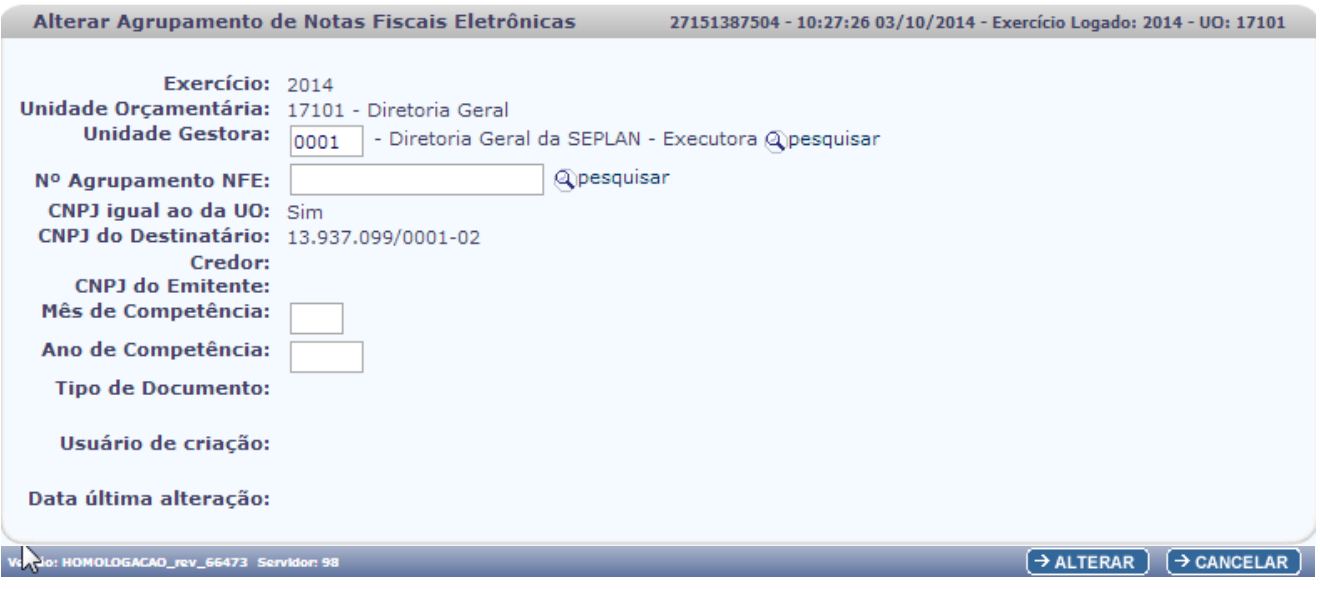

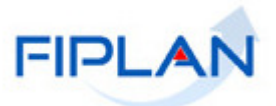

 **Nº Agrupamento NFE:** campo obrigatório. Informar o número do Agrupamento de Notas Fiscais Eletrônicas ou selecionar um Agrupamento por meio da opção "pesquisar".

Caso o usuário selecione o Nº Agrupamento NFE por meio da opção "pesquisar", o sistema apresentará a tela:

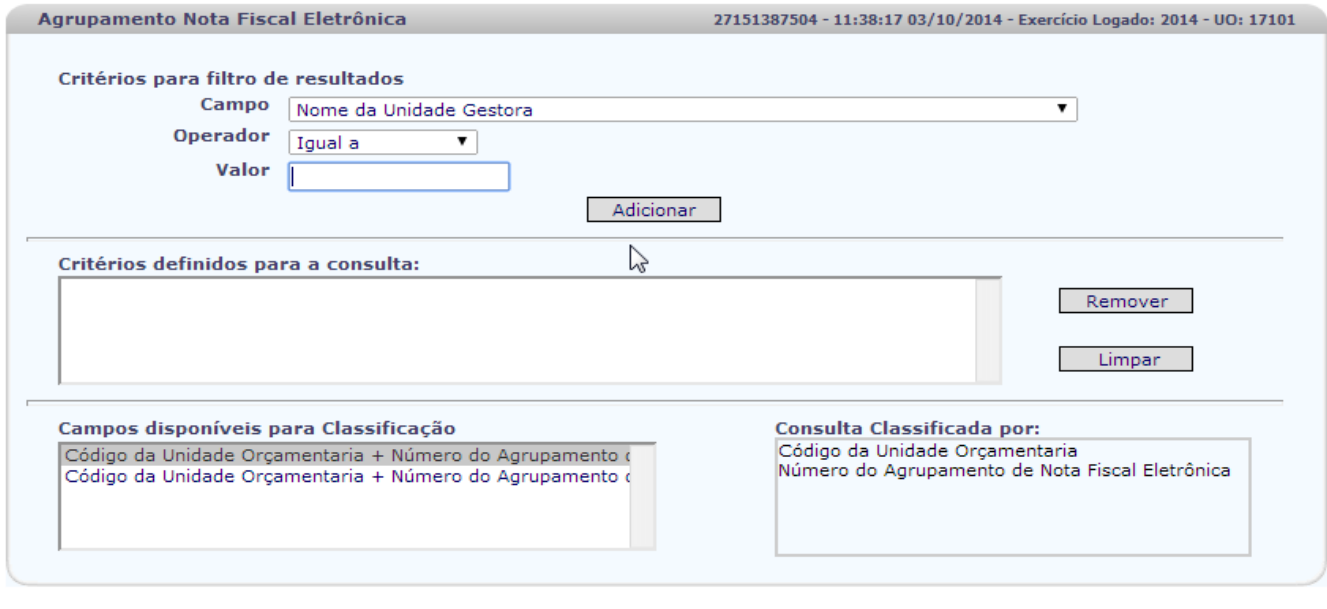

:<br>rsão: HOMOLOGACAO\_rev\_66473 Servidor: 98

 $\overline{(\rightarrow \text{CONSULTAR})}$   $\overline{(\rightarrow \text{CANCELAR})}$ 

A depender dos critérios do filtro escolhido, o sistema apresentará os Agrupamentos correspondentes a Unidade Orçamentária logada pelo Usuário.

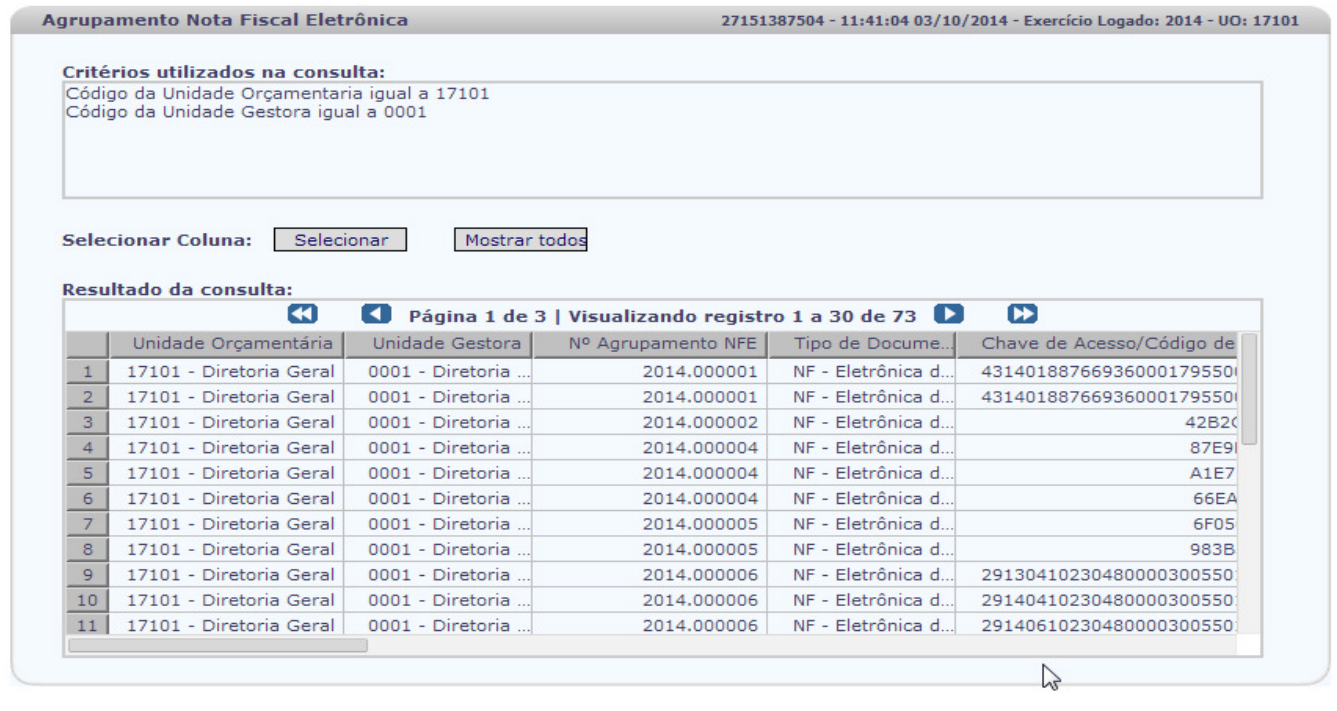

 $\rightarrow$  SELECIONAR)  $\left(\leftarrow$  VOLTAR)  $\rightarrow$  CANCELAR)

**GACAO rev 66473 Servidor** 

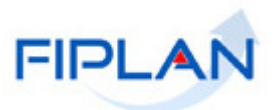

Na tela do resultado da consulta, o usuário deverá selecionar o Agrupamento desejado, clicando numa linha correspondente. Após a escolha do agrupamento, clicar na opção "**SELECIONAR**".

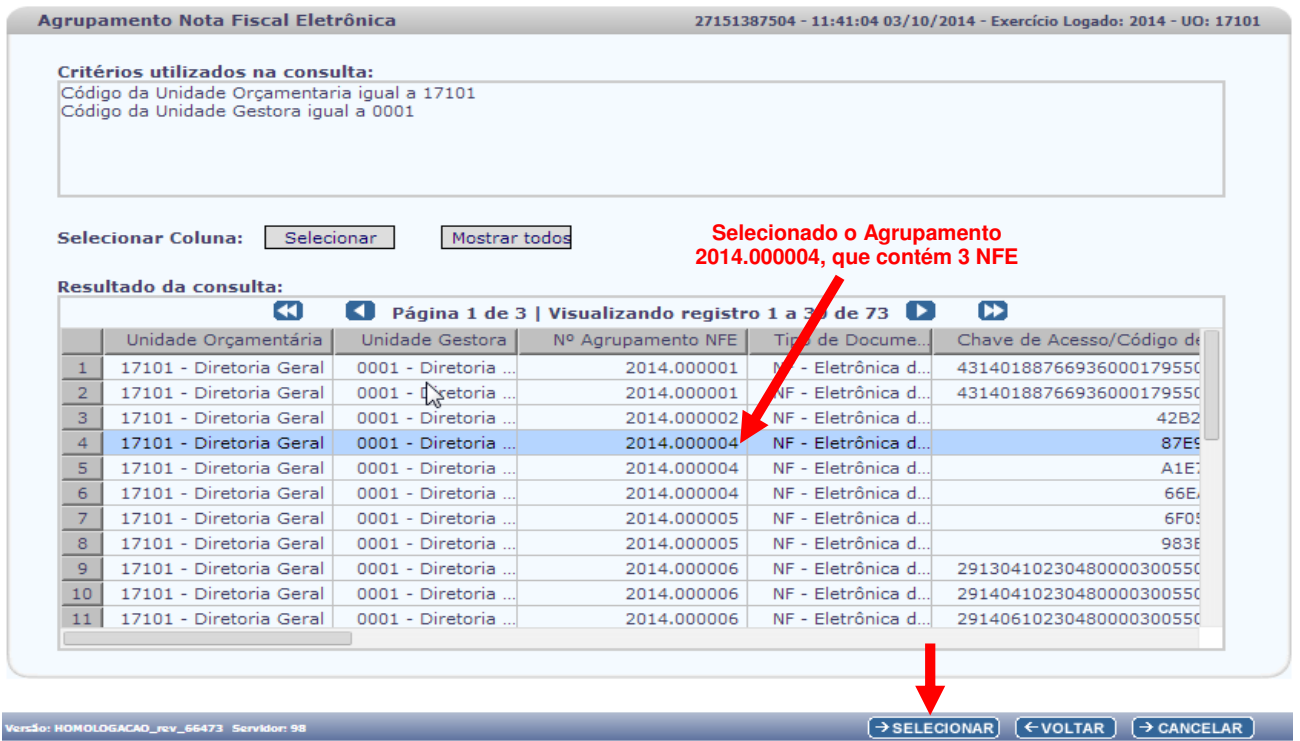

O sistema apresentará a tela de Alterar Agrupamento de Notas Fiscais Eletrônicas, exibindo o Agrupamento selecionado, com os seguintes campos:

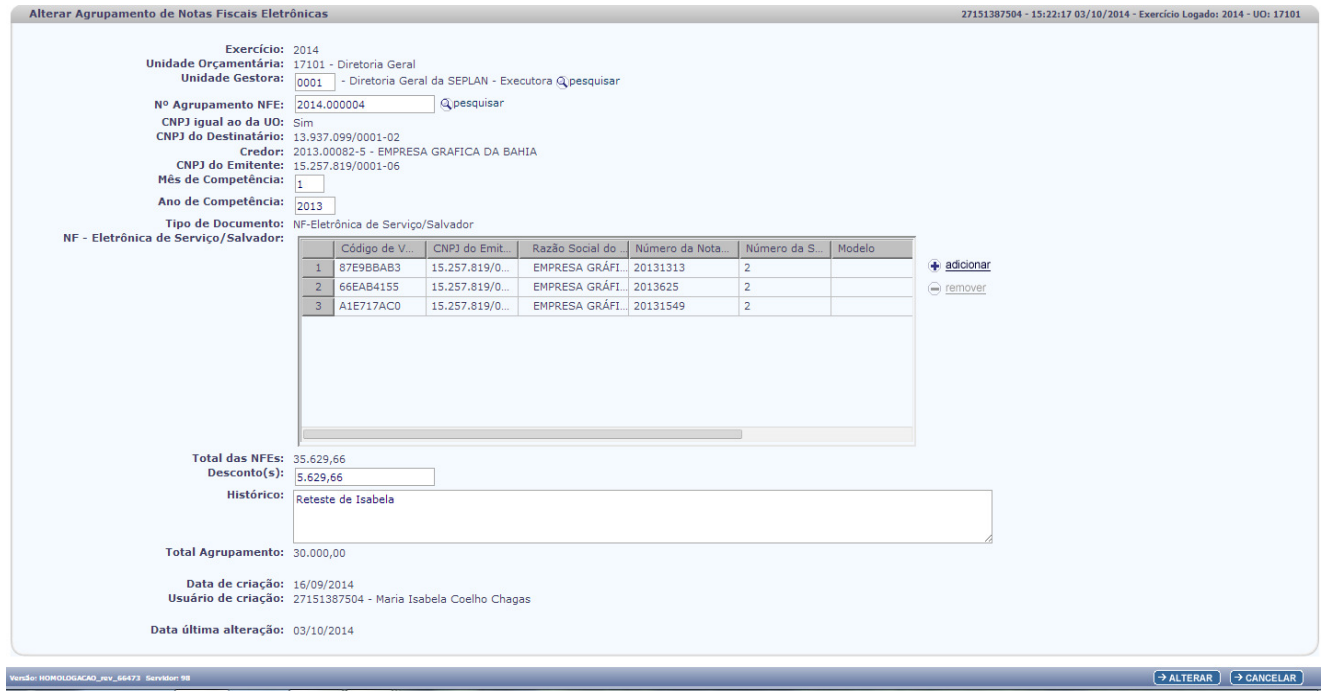

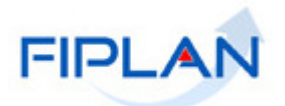

- **CNPJ igual ao da UO:** apresentado pelo sistema com "Sim", caso a UG informada tenha o CNPJ igual ao CNPJ da UO, não permitindo alteração. Caso contrário, a UG informada tenha o CNPJ diferente do CNPJ da UO, será apresentado pelo sistema com "Não", não permitindo alteração. Quando este indicativo apareça como "Não", significa que a Unidade Gestora **possui** CNPJ próprio (apenas em casos excepcionais a UG terá CNPJ próprio).
- **CNPJ do Destinatário:** definido pelo sistema, sendo o CNPJ da UG ou o CNPJ associado à UO.
- **Credor:** definido pelo sistema, sendo o código e nome do Credor.
- **CNPJ do Emitente:** definido pelo sistema, sendo o CNPJ da Pessoa Jurídica do Credor informado.
- **Mês de Competência:** campo que pode ser alterado pelo usuário, informar o mês do acontecimento do fato gerador.
- **Ano de Competência:** campo que pode ser alterado pelo usuário, informar o ano do acontecimento do fato gerador.
- **Tipo de Documento**: definido pelo sistema, notas fiscais eletrônicas de mercadoria ou notas fiscais eletrônicas de serviço / Salvador, a depender do Agrupamento.
- **NF Eletrônica de Mercadoria:** conforme o Agrupamento, o sistema deverá carregar as notas fiscais eletrônicas de mercadoria ou as notas fiscais eletrônicas de serviço / Salvador.
- **+ Adicionar**: campo que pode ser alterado pelo usuário, o sistema habilitará esta opção para seleção das Notas Fiscais Eletrônicas disponíveis, que serão adicionadas ao Agrupamento. Esta opção é semelhante ao descrito na Inclusão do Agrupamento.
- **Remover**: campo que pode ser alterado pelo usuário , o sistema habilitará esta opção para seleção das Notas Fiscais Eletrônicas que foram adicionadas e deverão ser removidas ao Agrupamento. Esta opção é semelhante ao descrito na Inclusão do Agrupamento.
- **Total das NFEs:** definido pelo sistema, corresponde ao Valor Total das Notas Fiscais Eletrônicas.
- **Desconto:** campo que pode ser alterado pelo usuário, informar desconto concedido.
- **Histórico:** campo que pode ser alterado pelo usuário, de digitação livre, informar histórico.
- **Total Agrupamento:** definido pelo sistema, ao ser adicionado ou removida nota fiscal eletrônica da lista ou desconto. Total de Agrupamento = Total NFE - Desconto.
- **Data de Criação:** definida pelo sistema, data de criação do Agrupamento.
- **Usuário de Criação:** definido pelo sistema, CPF e nome do usuário de criação.
- **Data de ultima alteração:** definido pelo sistema.

Caso o Usuário clique no botão "**CANCELAR**", o sistema retorna a tela inicial do Sistema Fiplan.

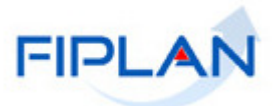

 $\gtrsim$ 

 $\rightarrow$  CONFIRMAR  $\left(\leftarrow$  VOLTAR  $\left(\rightarrow$  CANCELAR

O Usuário deverá alterar os campos e clicar no botão "**SELECIONAR**". O sistema então exibirá a tela para confirmação da alteração. Clicar no botão "**CONFIRMAR**".

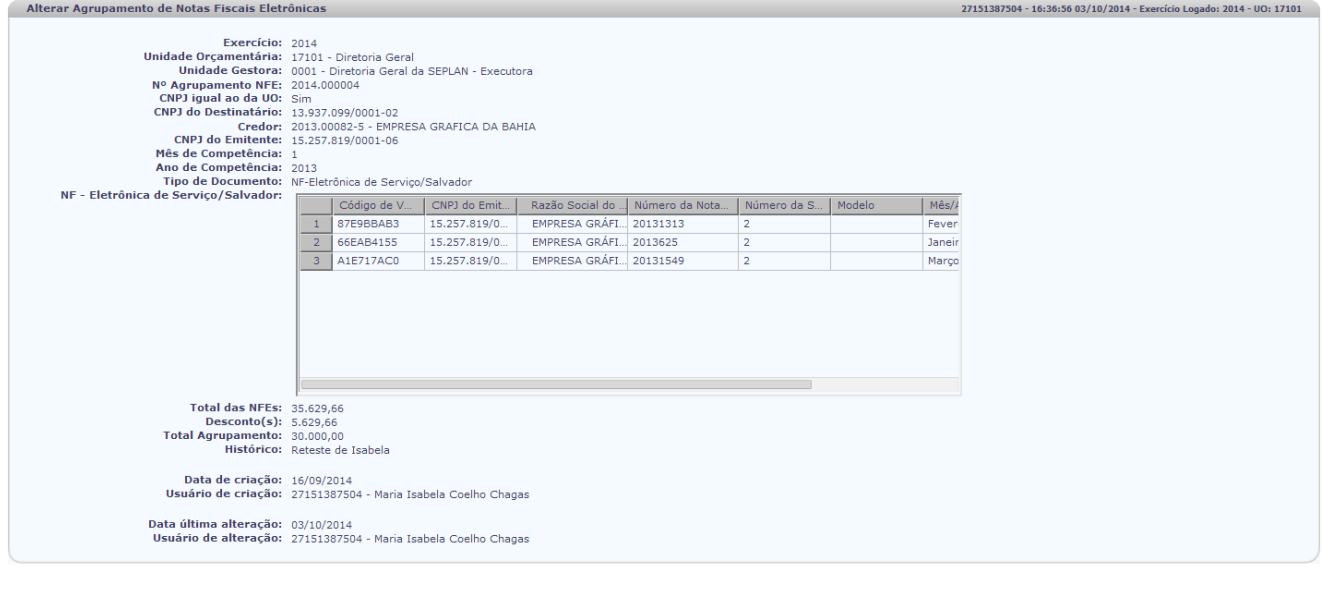

O sistema apresentará a mensagem abaixo de Registro alterado.

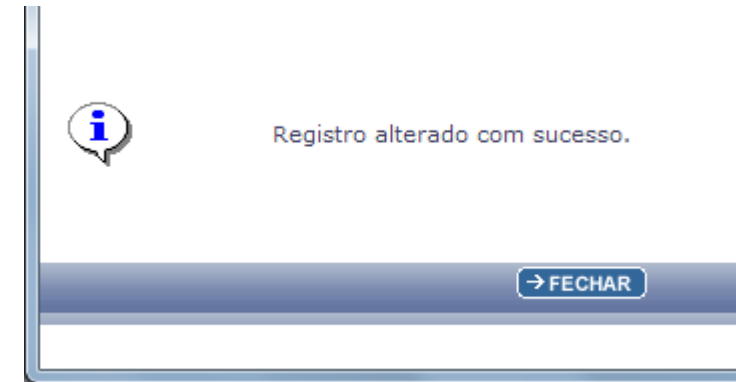

# **Atenção!**  Caso exista(m) na lista do Agrupamento, nota(s) fiscal(is) eletrônica(s) já associada(s) a um

Descarte de NFE, Agrupamento de NFE ou RDH, o sistema não permite a alteração.

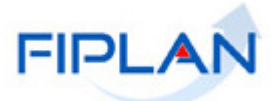

#### **4.3. EXCLUIR AGRUPAMENTO DE NOTAS FISCAIS ELETRÔNICAS**

No Fiplan, selecionar o caminho: TABELAS / DESPESA / AGRUPAR NOTAS FISCAIS ELETRÔNICAS / EXCLUIR

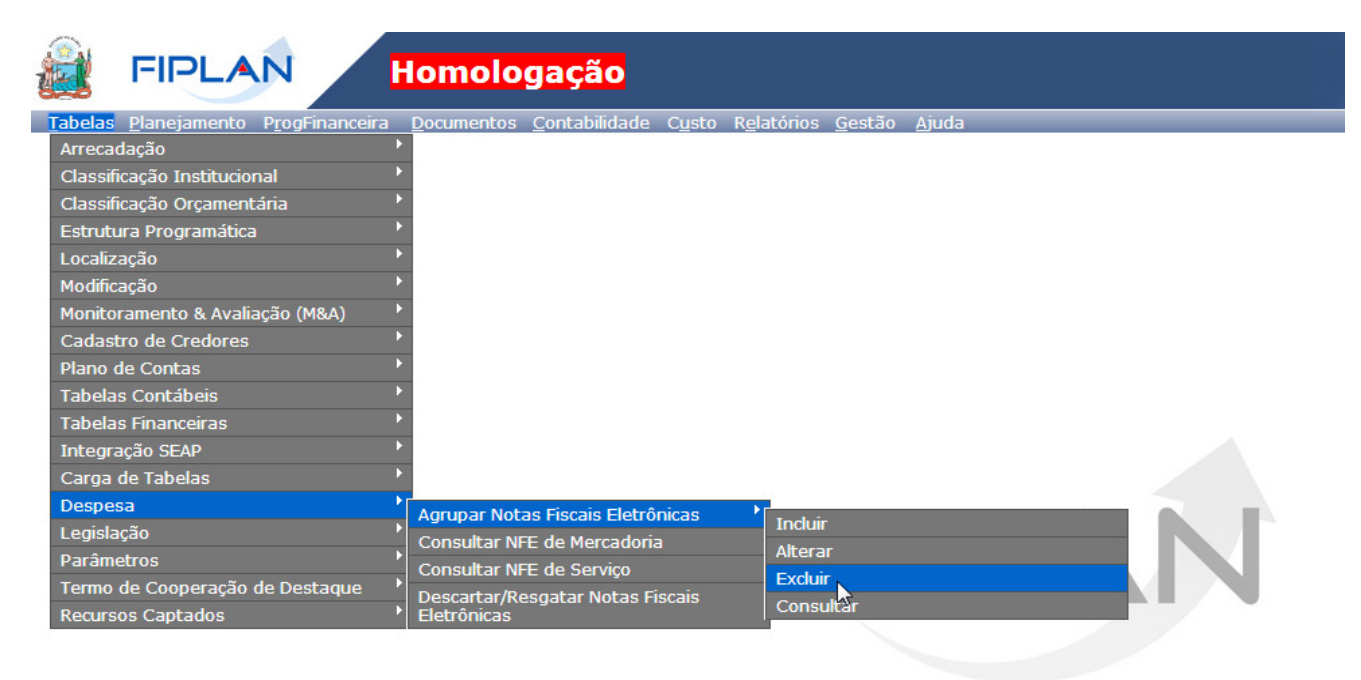

SISTEMA INTEGRADO DE PLANEJAMENTO, CONTABILIDADE E FINANCAS DO ESTADO DA BAHIA

Ao clicar em EXCLUIR, o sistema exibirá a tela de Excluir Agrupamento de Notas Fiscais Eletrônicas, com os campos:

- **Exercício:** definido pelo sistema como o exercício logado pelo usuário.
- **Unidade Orçamentária:** definido pelo sistema como a unidade orçamentária logada pelo usuário.

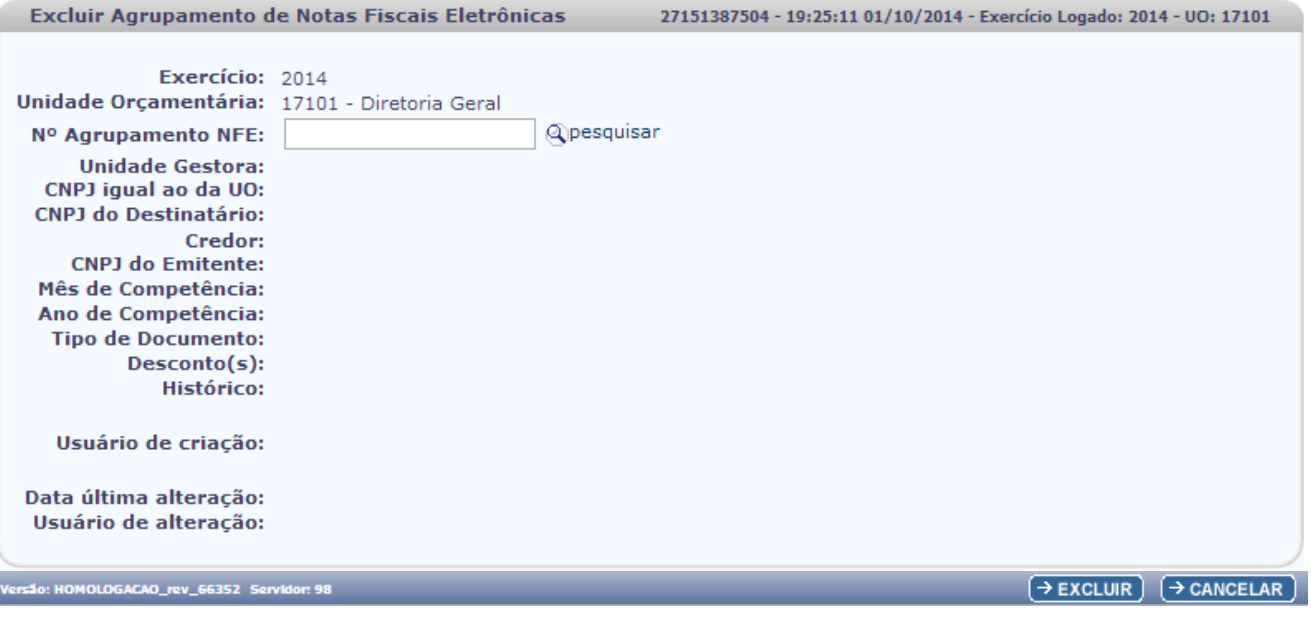

Governo do Estado da Bahia **Página 26/34** 

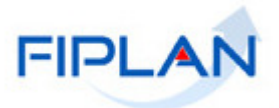

 **Nº Agrupamento NFE:** campo obrigatório. Informar o número do Agrupamento de Notas Fiscais Eletrônicas ou selecionar um Agrupamento por meio da opção "pesquisar".

Caso o usuário selecione o Nº Agrupamento NFE por meio da opção "pesquisar", o sistema apresentará a tela:

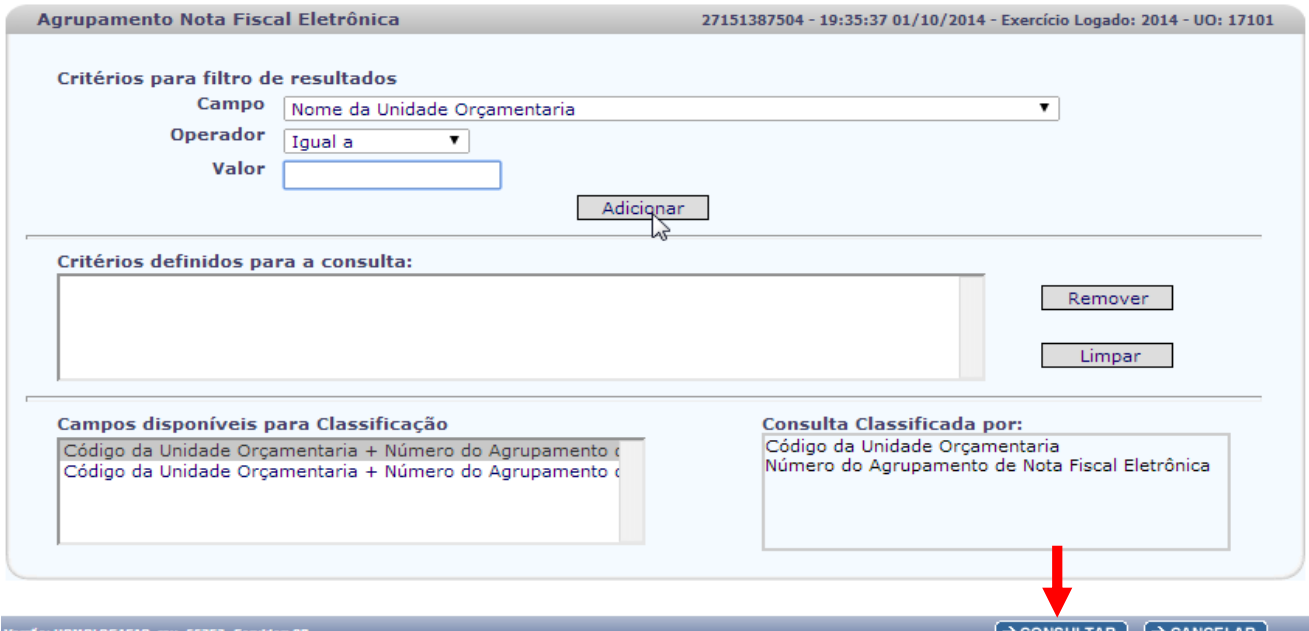

A depender dos critérios do filtro escolhido, o sistema apresentará os Agrupamentos correspondentes a Unidade Orçamentária logada pelo Usuário.

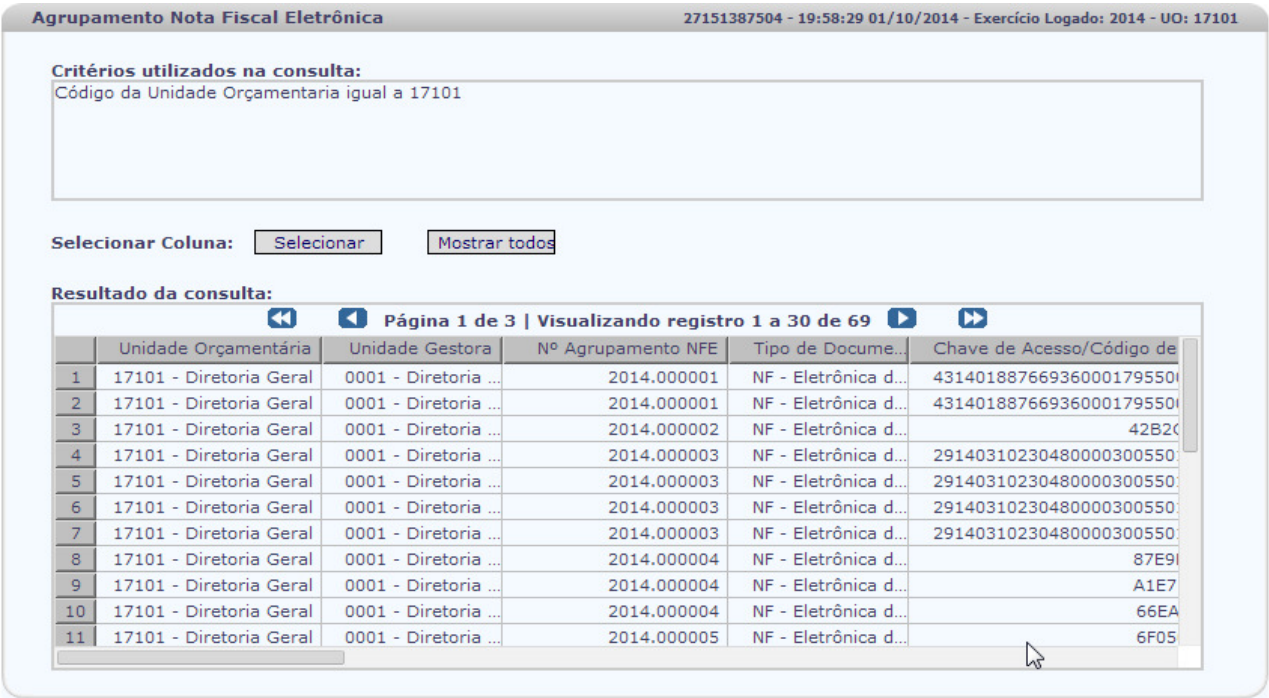

 $\rightarrow$  SELECIONAR)  $\left(\leftarrow$  VOLTAR)  $\rightarrow$  CANCELAR

Governo do Estado da Bahia **Página 27/34** e por estado da Bahia Página 27/34

rsão: HOMOLOGACAO\_rev\_66352 Servid

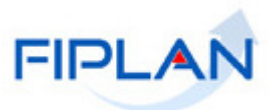

Na tela do resultado da consulta, o usuário deverá selecionar o Agrupamento desejado, clicando numa linha correspondente. Após a escolha do agrupamento, clicar na opção "**SELECIONAR**".

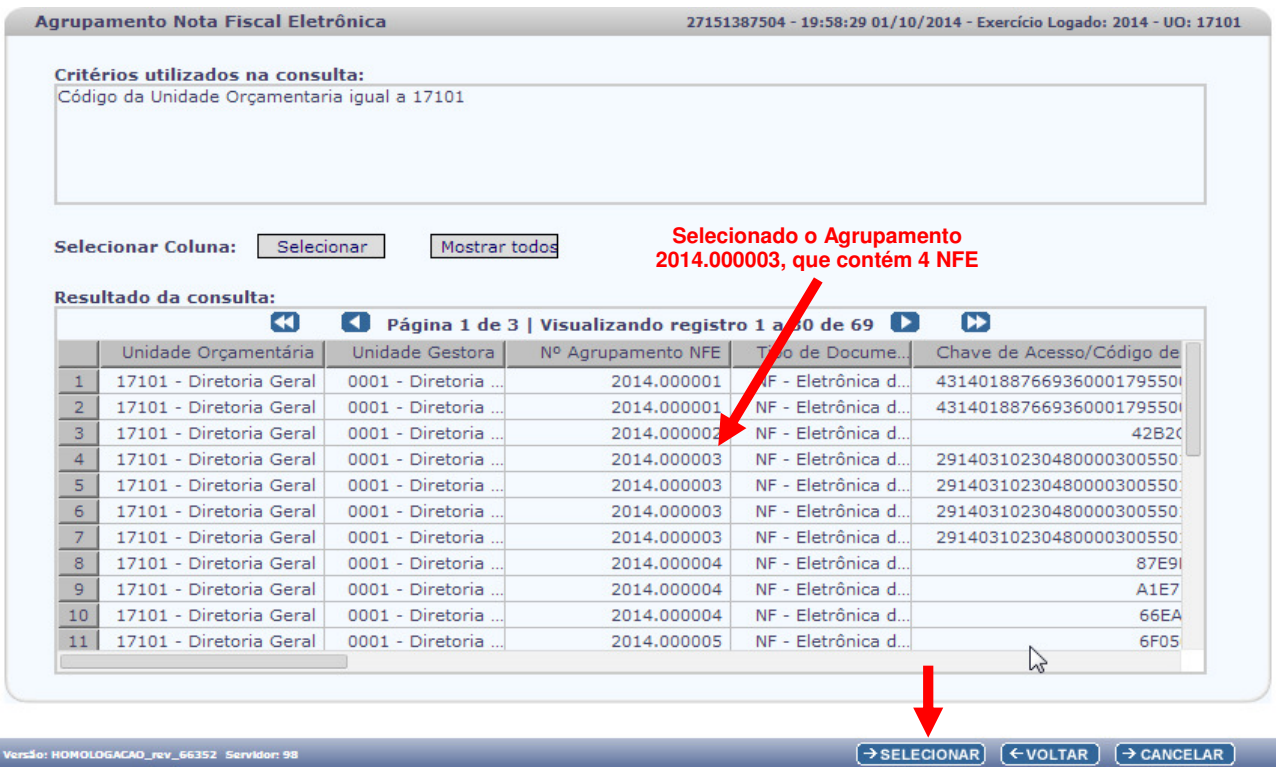

O sistema apresentará novamente a tela de Excluir Agrupamento de Notas Fiscais Eletrônicas, exibindo os campos do Agrupamento selecionado, com as Notas Fiscais Eletrônicas de Mercadoria correspondentes. Clicar na opção "**EXCLUIR**".

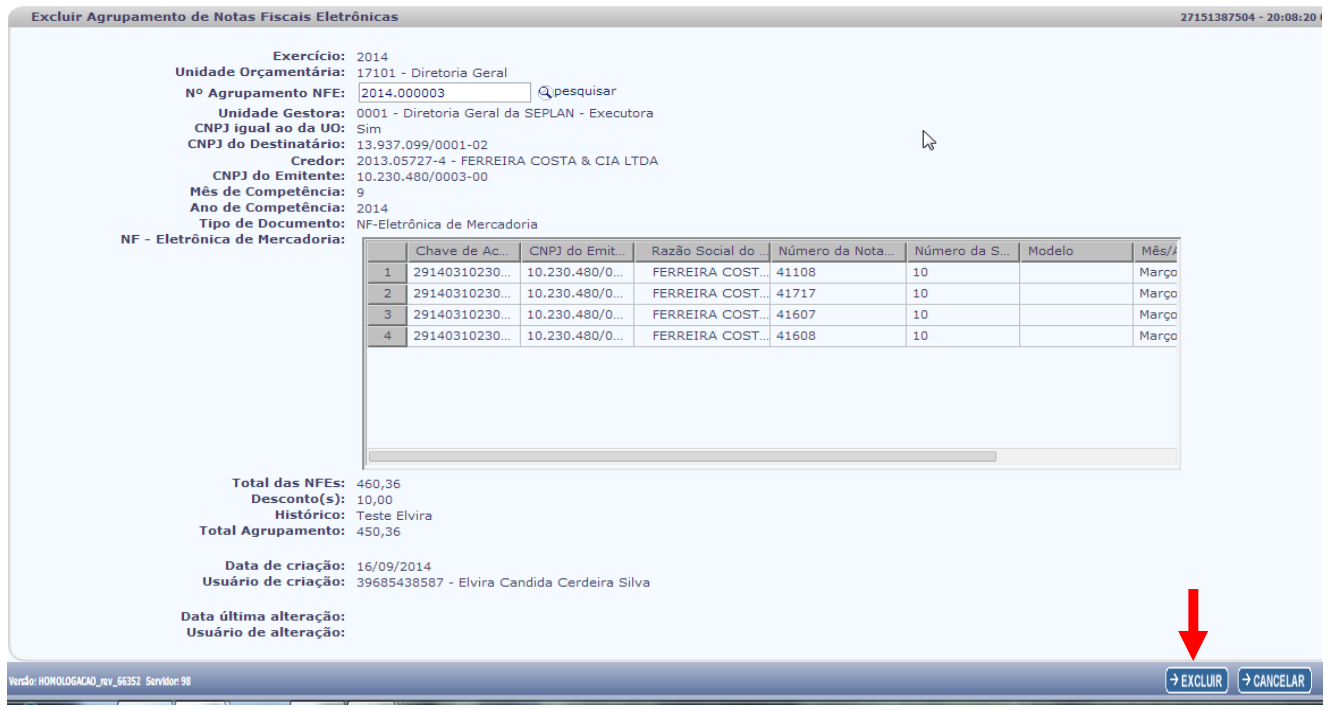

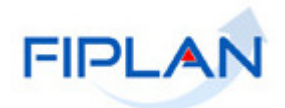

#### O sistema apresentará a tela de confirmação. Clicar na opção "**CONFIRMAR**".

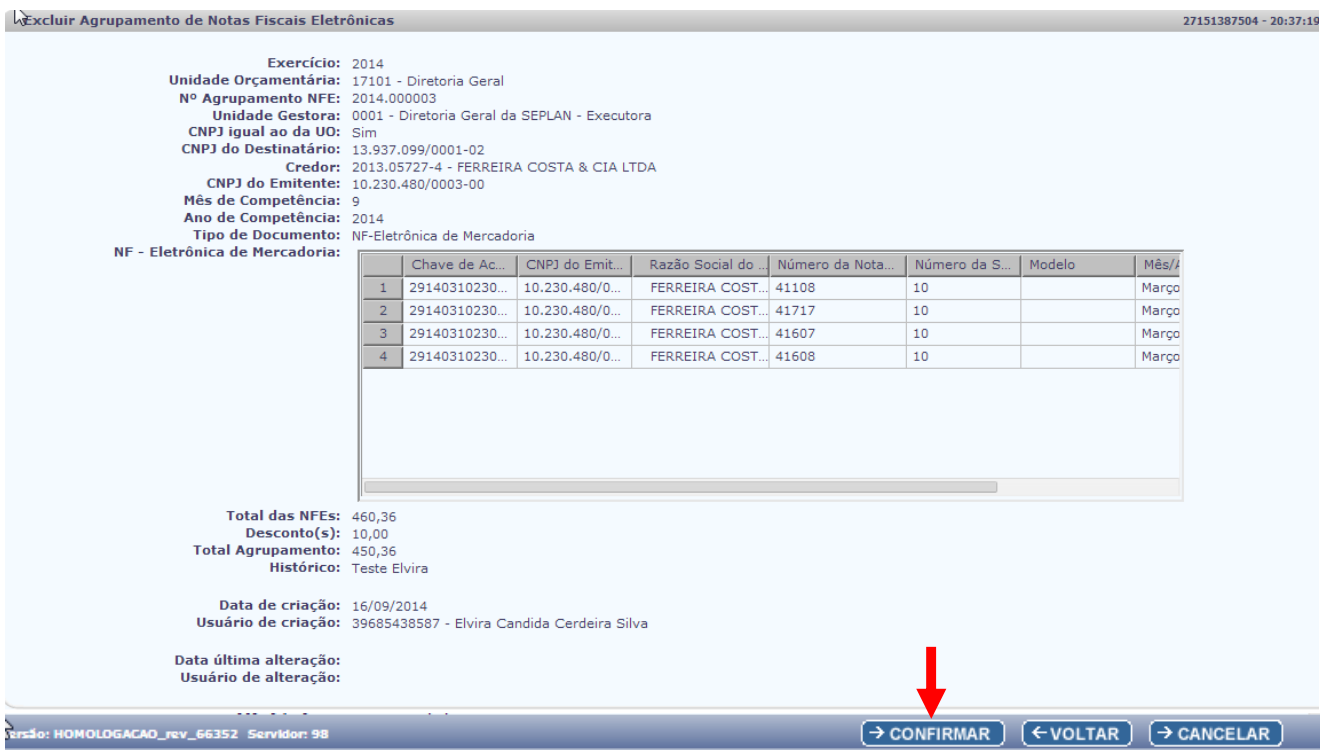

O sistema apresentará a mensagem abaixo de Registro Excluído.

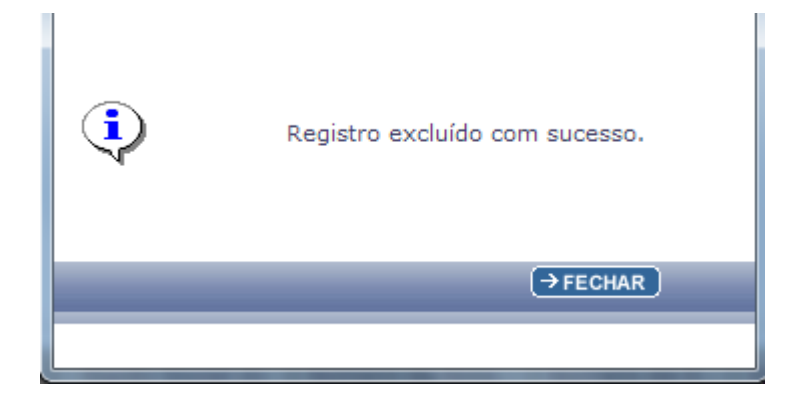

**Atenção!**  • Na exclusão, a UG deve estar autorizada para o usuário. • Caso o agrupamento de NF-e esteja associado a um RDH, com situação diferente de "Cancelado", não será permitida a exclusão do agrupamento. Valores possíveis da situação do RDH: 1-Incluído 2-Autorizado 5-Cancelado e 6- Desmembrado.

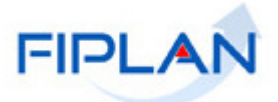

#### **4.4. CONSULTAR AGRUPAMENTO DE NOTAS FISCAIS ELETRÔNICAS**

No Fiplan, selecionar o caminho: TABELAS / DESPESA / AGRUPAR NOTAS FISCAIS ELETRÔNICAS / CONSULTAR

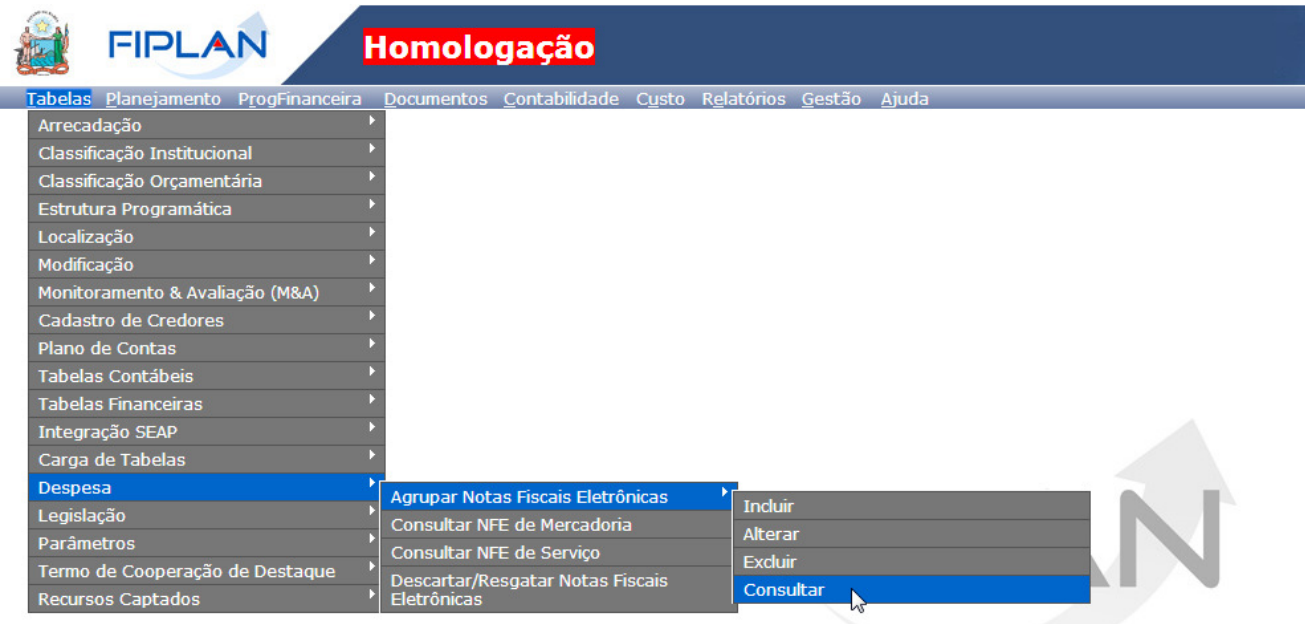

SISTEMA INTEGRADO DE PLANEJAMENTO, CONTABILIDADE E FINANÇAS DO ESTADO DA BAHIA

Ao teclar em CONSULTAR, o sistema apresentará a tela do Agrupamento de Nota Fiscal Eletrônica:

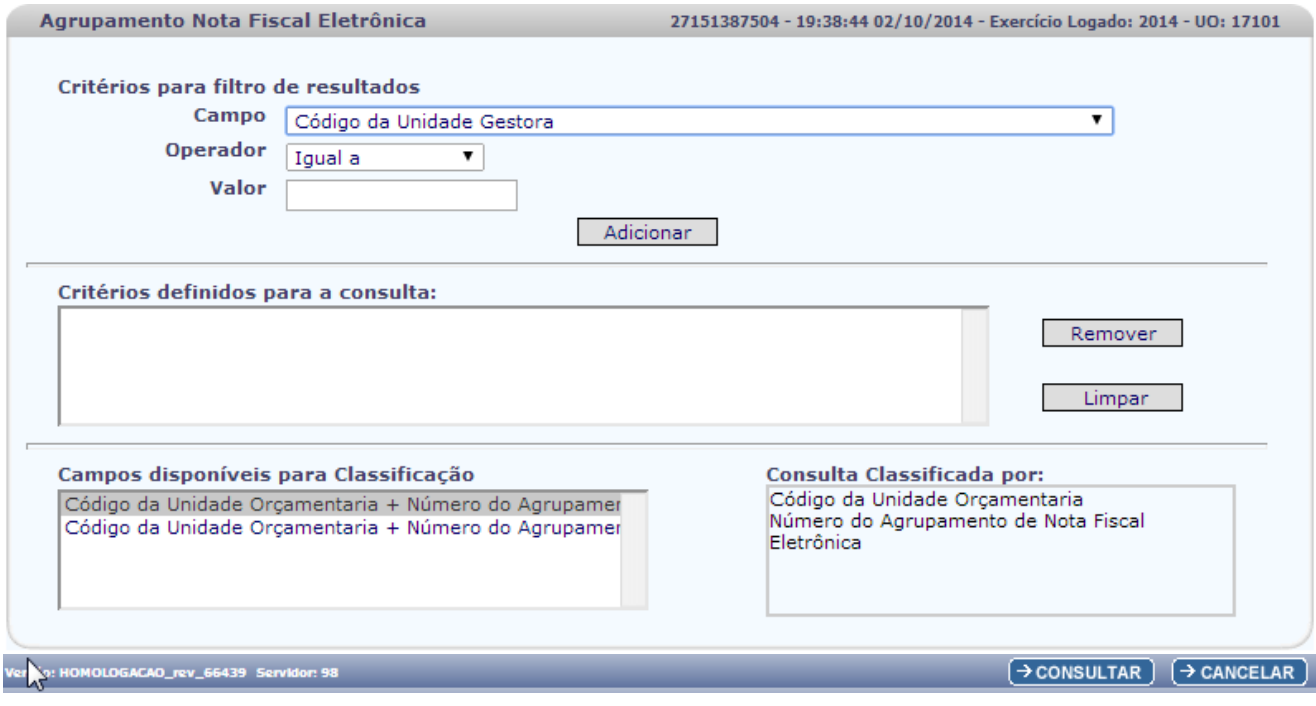

Governo do Estado da Bahia **Página 30/34** 

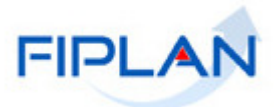

O sistema disponibilizará uma lista de campos para a filtragem da consulta:

• Caso o usuário possua no Usuário Negocial, o item "Acesso - Todas as UOs", o sistema disponibilizará os filtros de Código da Unidade Orçamentária e Nome da Unidade Orçamentária.

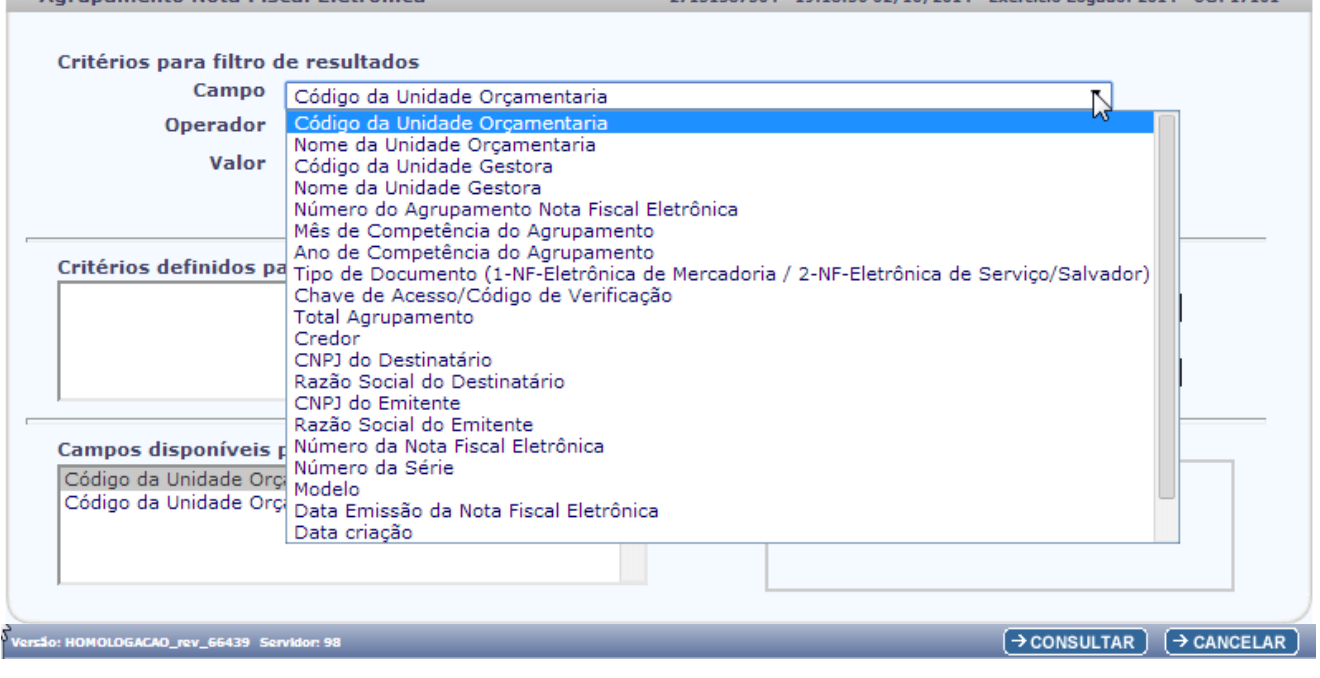

• Caso o usuário não possua no Usuário Negocial, o item "Acesso - Todas as UOs", o sistema não disponibilizará o filtro de Unidade Orçamentária. A Unidade Orçamentária será a do login do usuário.

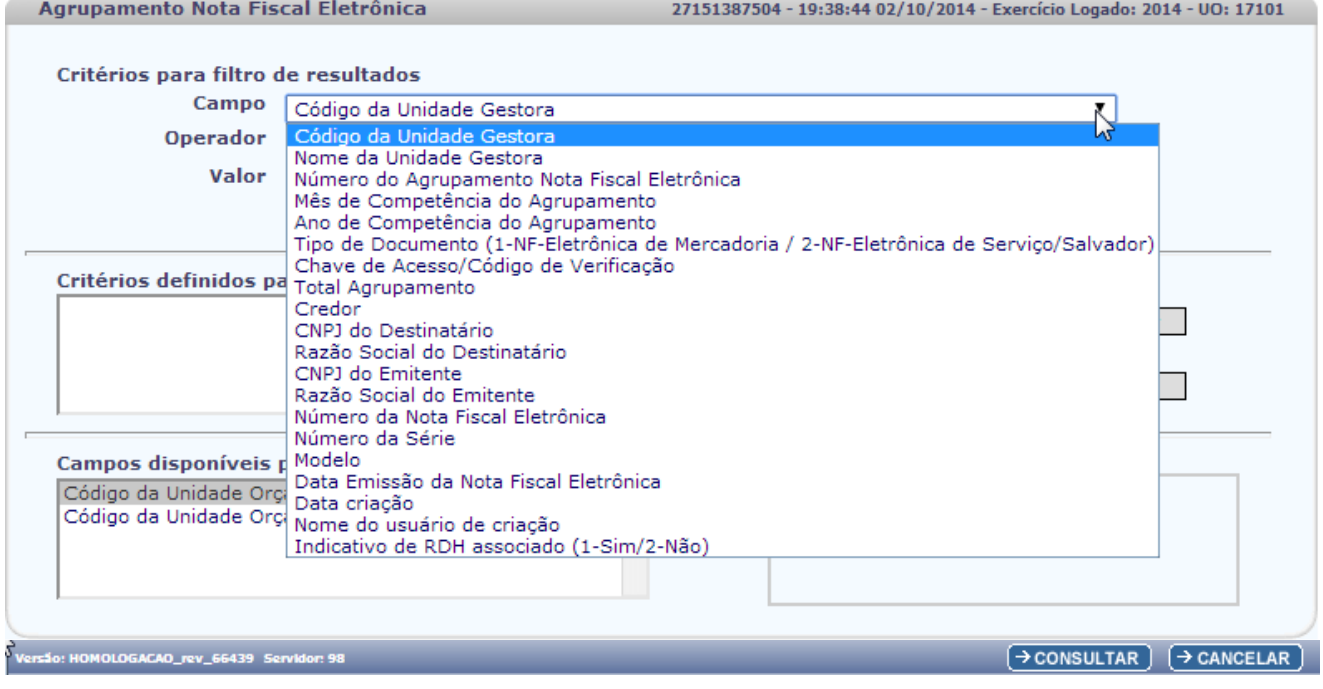

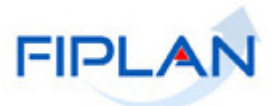

#### Então, o usuário utilizará os critérios de filtros abaixo e o sistema exibirá os Agrupamentos:

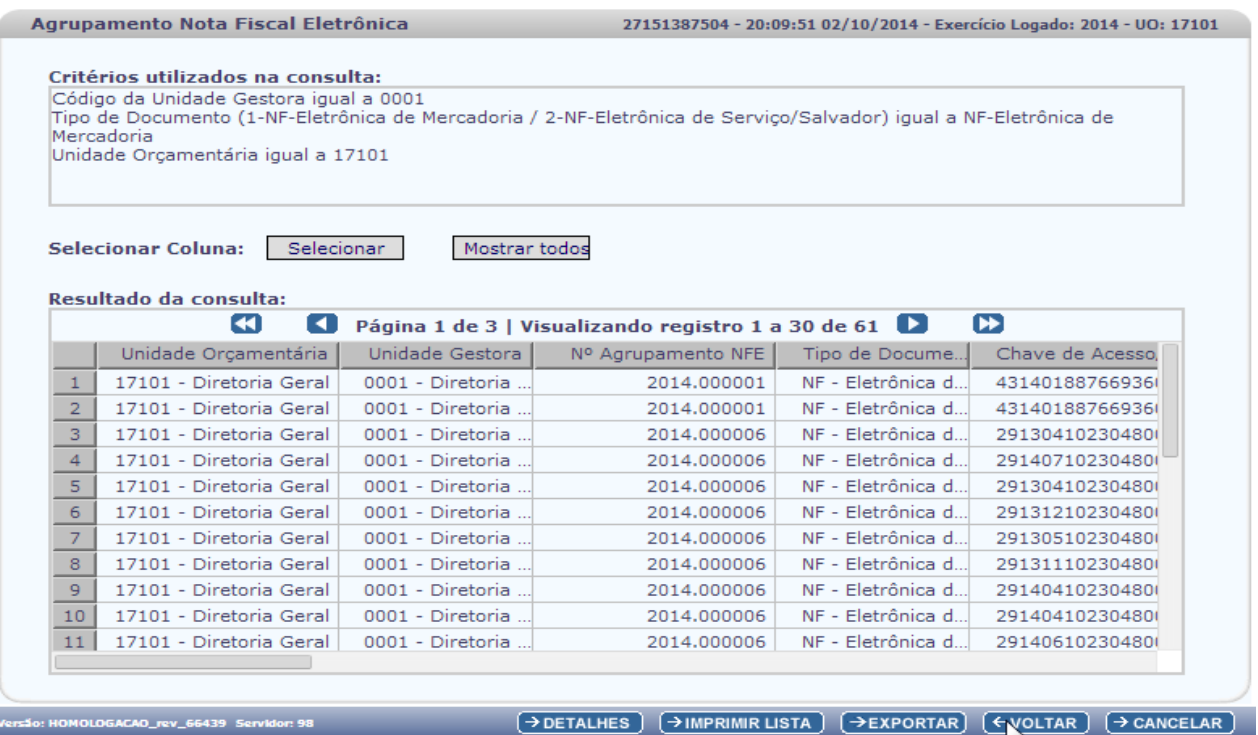

O usuário deverá selecionar um Agrupamento e clicar no botão "**DETALHES**", caso queira ver detalhes.

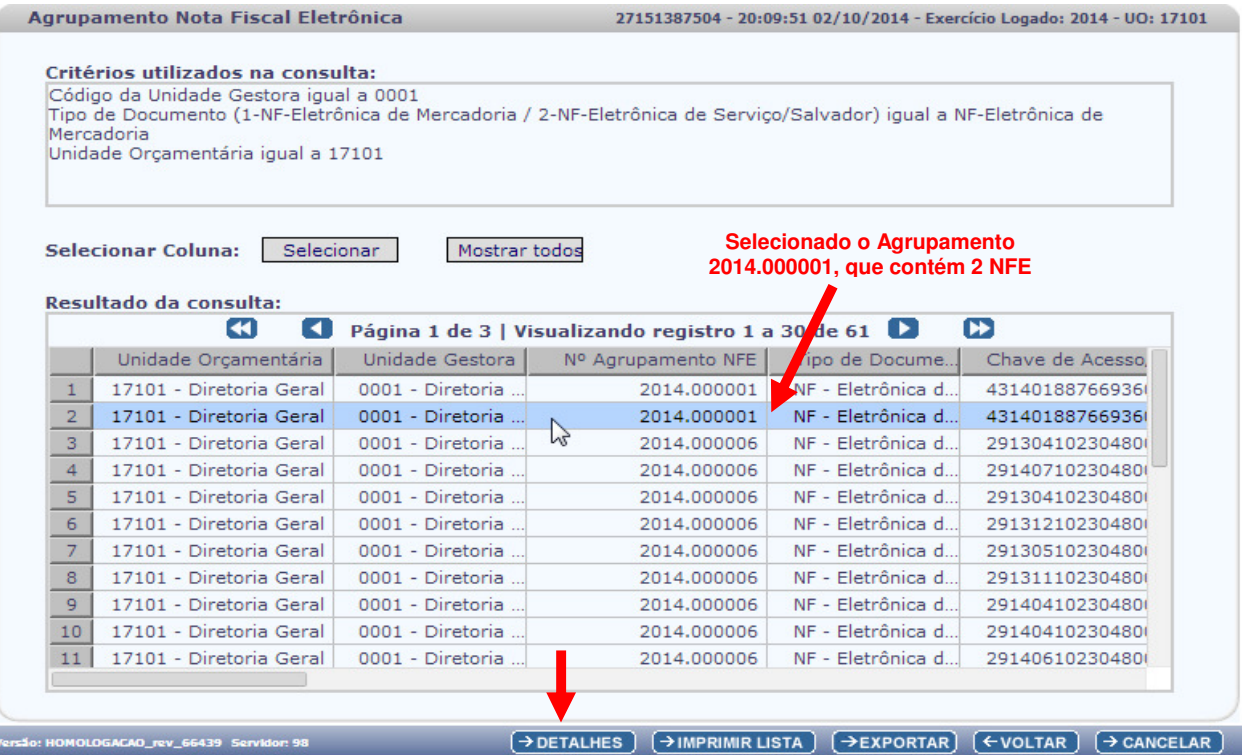

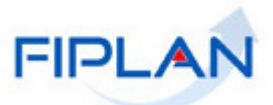

O sistema apresentará a tela de Detalhes, com as opções de "**IMPRIMIR**" a tela, "**VOLTAR"** à Detalhes ou **"CANCELAR"** a Consulta. Caso o usuário deseje detalhar uma Nota Fiscal Eletrônica de Mercadoria do Agrupamento selecionado, deverá selecionar a Nota Fiscal e clicar em **detalhes**.

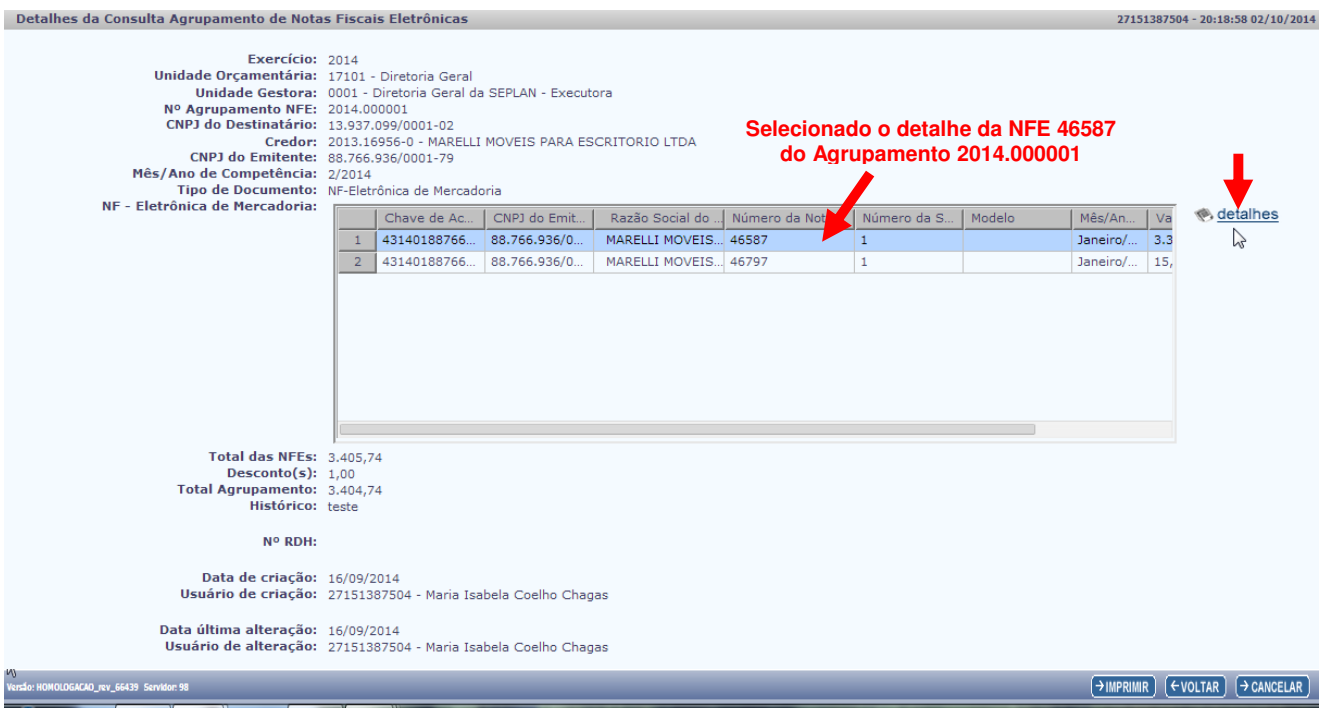

#### O sistema apresentará **detalhes** da Nota Fiscal Eletrônica de Mercadoria selecionada.

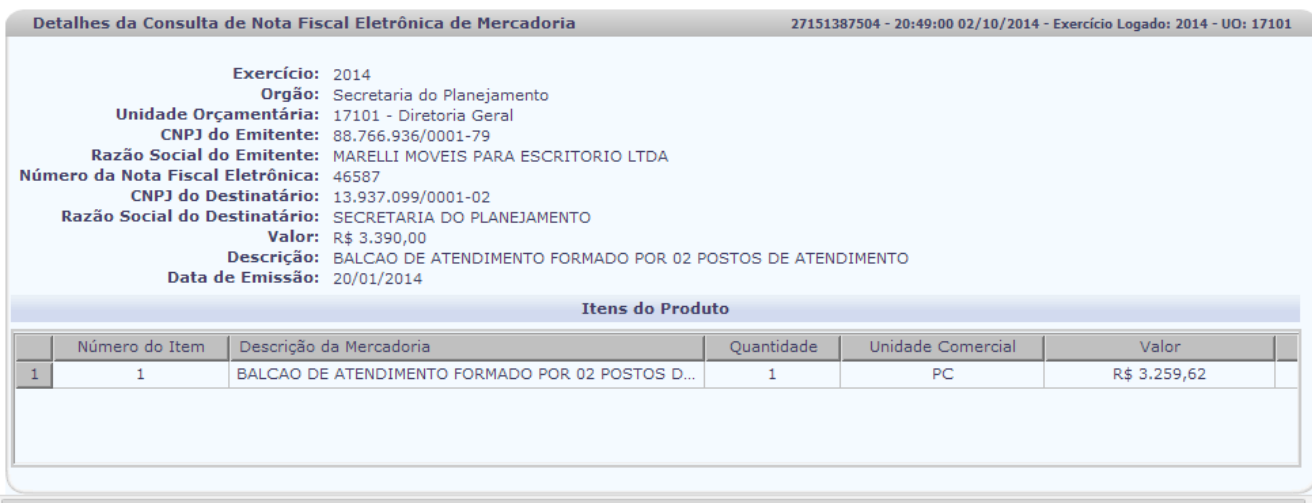

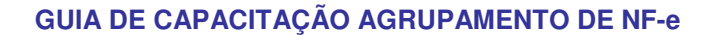

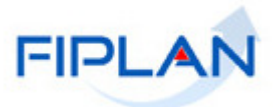

#### Nesta tela, o usuário poderá clicar nos **botões:**

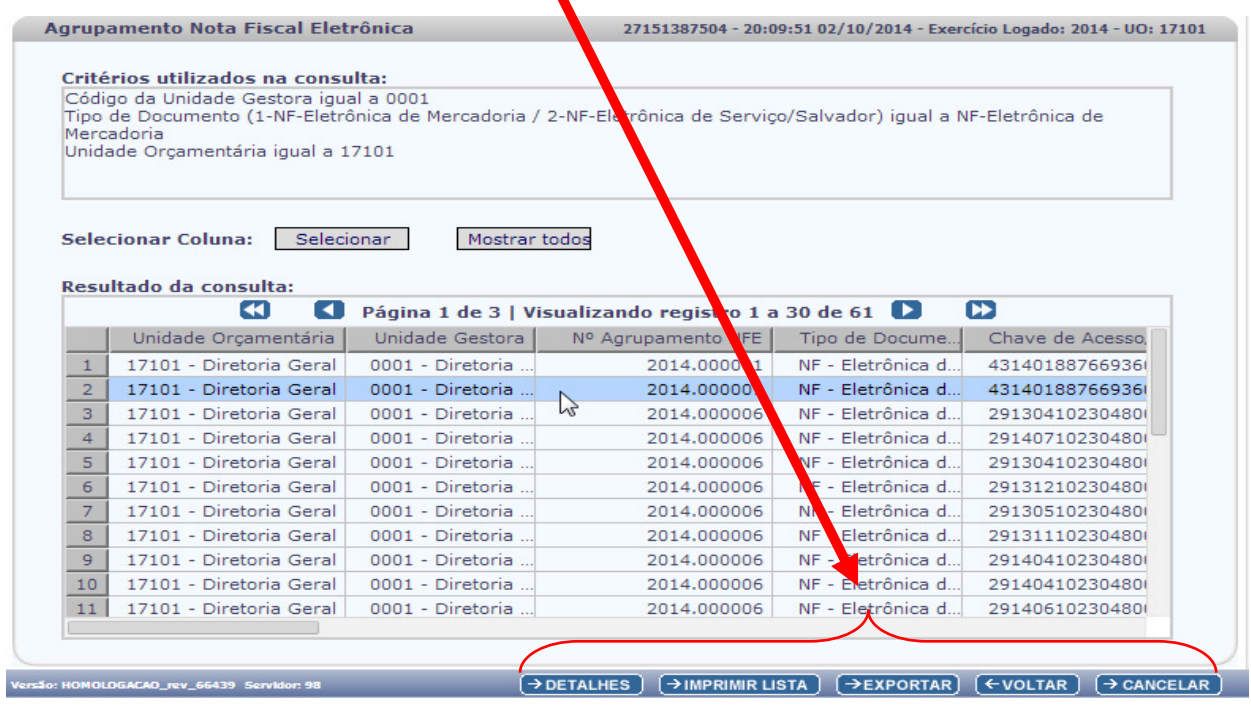

• **"IMPRIMIR LISTA**", gerando um relatório:<br>
Sistema Integrado de Planejamento, Contabilidade e Finanças<br>
Sistema Integrado de Planejamento, Contabilidade e Finanças

**FIPLAN** 

Resultado da Consulta por Agrupamento Nota Fiscal Eletrônica  $\mathbb{P}$ **Isuário: 27151387504** :ritérios utilizados na consulta: :ódigo da Unidade Gestora igual a 0001<br>ipo de Documento (1-NF-Eletrônica de Mercadoria / 2-NF-Eletrônica de Serviço/Salvador) igual a NF-Eletrônica de Mercadoria<br>inidade Orçamentária igual a 17101 Mês/Ano<br>Competência<br>da NFE Total<br>das<br>NFEs **Unidade<br>Orçamentári Unidade<br>Gestora** Tipo de CNPJ do<br>Emitante |<br>| Razão Social<br>| do Emitente N° da<br>NFF Valor<br>NFE Data de<br>Emissão N°<br>| Agrupam<br>| NFE Chave de Acesso/Código de Verificaçã séri 0001 -<br>Diretoria<br>Geral da<br>SEPLAN -<br>Executor MARELLI<br>MOVEIS PARA<br>ESCRITORIO<br>LTDA 17101 -<br>Diretoria Gera NF -<br>Eletrônica di<br>Mercadoria 88.766.936 。<br>16587 01/2014  $3.390.0$ 20/01/2014 3,405,74 2014.000001  $\mathbf{1}$ 4314018 0001 -<br>Diretoria<br>Geral da<br>SEPLAN MARELLI<br>MOVEIS PARA<br>ESCRITORIO<br>LTDA NF -<br>Eletrônica<br>Mercadoria 17101 -<br>Diretoria Geral  $\overline{a}$ 2014.000001 88.766.936<br>79 46797 01/2014 15,74 .<br>7/01/2014 3.405,74 Executoria<br>Diretoria<br>Geral da<br>SEPLAN -<br>Executora FERREIRA<br>COSTA & CIA<br>LTDA 17101 -<br>Diretoria NF -<br>Eletrônica d<br>Mercadoria 10.230 2014.000006 28347  $10$  $\overline{3}$ 29130410230480000300550100000283471001399 04/2013 29,68 26/04/2013 2,708,71 0001 -<br>Diretoria<br>Geral da<br>SEPLAN<br>Executor FERREIRA<br>COSTA & CIA<br>LTDA 17101<br>Diretor NF -<br>Eletrônica de<br>Mercadoria 10.230.480/0003 28439 2014.000006  $\overline{10}$ 04/2013  $0,45$ 9/04/2013 2.708,71 291304102 0001<br>Diretoria<br>Geral da<br>SEPLAN<br>Executor NF -<br>Eletrônica d<br>Mercadoria FERREIRA<br>COSTA & CIA<br>LTDA 17101 -<br>Diretoria Gera 10.230.480/0003 27107  $\vert_{10}$  $201400006$ 2913031023048000030055010000027107100134055 03/2013 55,56 27/03/2013 2.708.71 7.36

• "**EXPORTAR**", o resultado da consulta (61 registros selecionados):

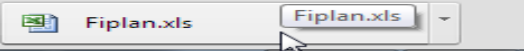

- "**VOLTAR**", a tela de filtros da Consulta de Agrupamento
- "**CANCELAR**", a consulta do Agrupamento, retornando a tela inicial do sistema Fiplan.

Desco

 $1.00$ 

 $1,00$ 

 $7.36$ 

7,36